### **Podręcznik użytkownika rejestratora czasu pracy Time Attendance (wersja autonomiczna)**

**V1.0.2**

<span id="page-1-0"></span>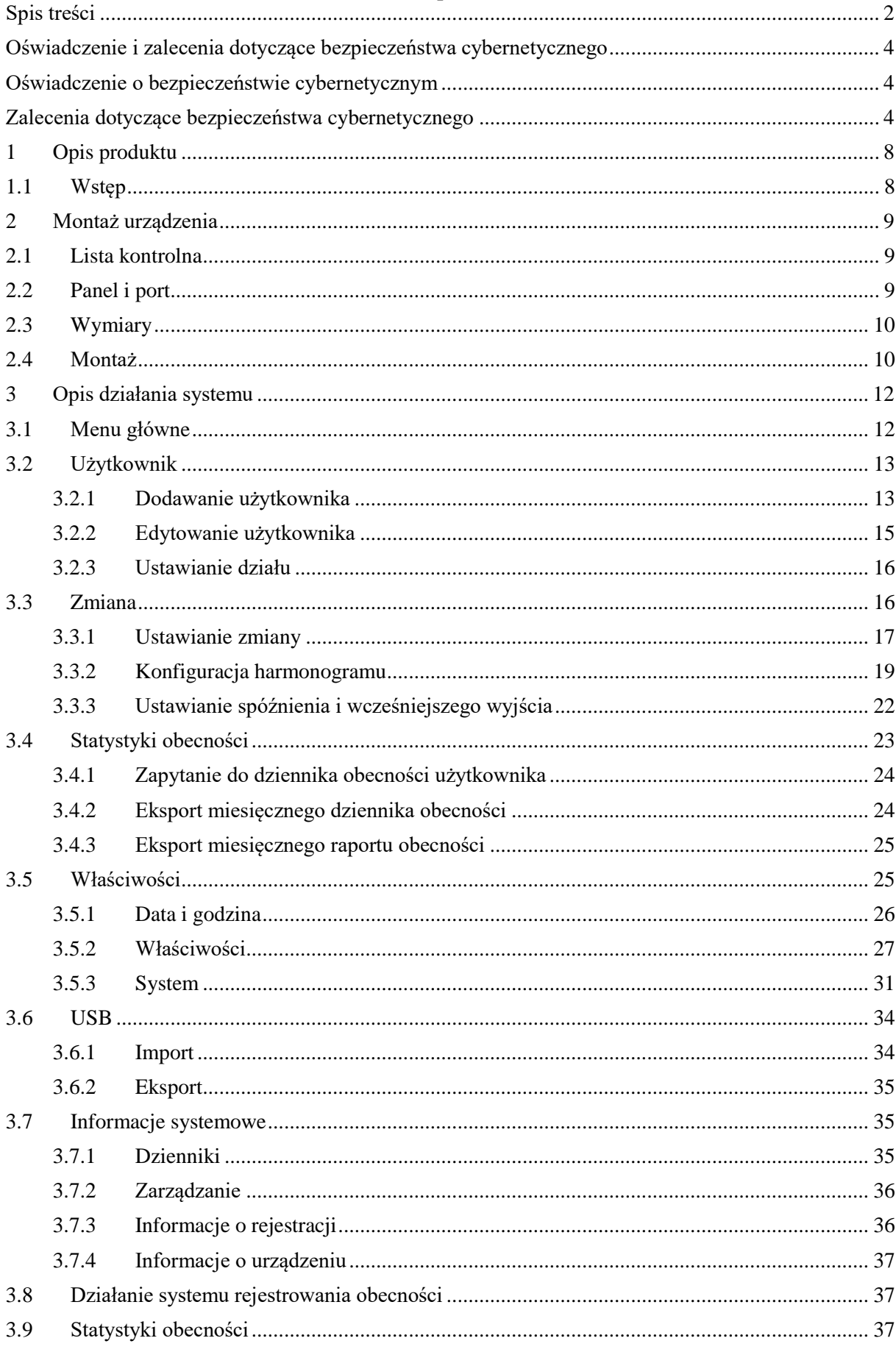

### Spis treści

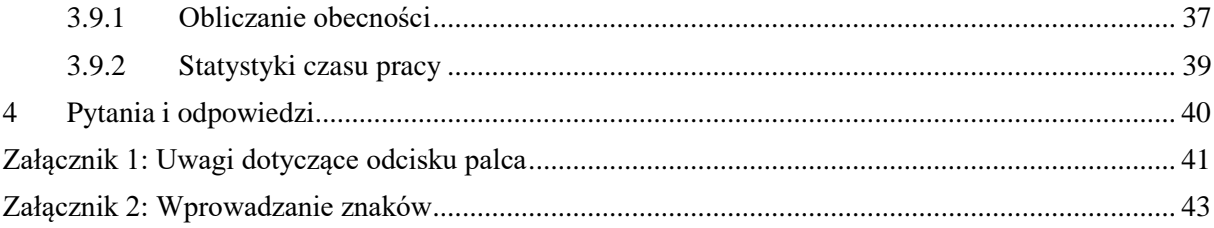

### <span id="page-3-0"></span>**Oświadczenie i zalecenia dotyczące bezpieczeństwa cybernetycznego**

### <span id="page-3-1"></span>**Oświadczenie o bezpieczeństwie cybernetycznym**

- Użytkownik ponosi odpowiedzialność za ryzyko związane z podłączeniem produktu do Internetu, w tym m.in. za ataki cybernetyczne, ataki hakerów, wirusy komputerowe, złośliwe oprogramowanie itp. Własne dane, w tym dane osobowe, należy chronić, podejmując niezbędne działania, takie jak: zmiana domyślnego hasła i stosowanie silnej kombinacji znaków, okresowa zmiana hasła, aktualizacja oprogramowania sprzętowego itp. Firma Dahua nie ponosi odpowiedzialności za jakiekolwiek usterki, wycieki informacji lub inne problemy spowodowane brakiem niezbędnych środków ostrożności, mających na celu zabezpieczenie urządzeń. Będziemy świadczyć usługi w zakresie konserwacji produktu.
- W zakresie, w jakim nie jest to zabronione przez obowiązujące prawo, firma Dahua i jej pracownicy, licencjobiorcy oraz podmioty stowarzyszone nie ponoszą odpowiedzialności za szkody osobowe, ani za żadne szkody przypadkowe, szczególne, pośrednie lub następcze, w tym m.in. szkody za utratę zysków, uszkodzenie lub utratę danych, brak transmisji lub odbioru danych, przerwę w działalności gospodarczej lub jakiekolwiek inne szkody lub straty handlowe, wynikające lub związane z korzystaniem lub brakiem możności korzystania z produktów lub usług, niezależnie od tego, w jaki sposób zostały one spowodowane, niezależnie od teoretycznej odpowiedzialności (umownej, deliktowej lub innej), nawet jeśli poinformowano o możliwości wystąpienia takich szkód. Niektóre jurysdykcje nie zezwalają na wyłączenie lub ograniczenie odpowiedzialności za obrażenia ciała, szkody przypadkowe lub następcze, więc powyższe ograniczenie może nie mieć do nich zastosowania w danym przypadku.
- W żadnym przypadku odpowiedzialność za wszelkie szkody (inne niż te, określone przepisami obowiązującego prawa w przypadkach dotyczących obrażeń ciała) nie może przekroczyć kwoty zapłaconej za produkty lub usługi.

### <span id="page-3-2"></span>**Zalecenia dotyczące bezpieczeństwa cybernetycznego**

### **Obowiązkowe działania, które należy podjąć w celu zapewnienia bezpieczeństwa cybernetycznego**

### **1. Zmiana hasła i stosowanie silnych haseł:**

Powodem numer jeden, dla którego systemy zostają "zhakowane" jest stosowanie słabych lub domyślnych haseł. Firma Dahua zaleca natychmiastową zmianę domyślnych haseł i zastosowanie silnego hasła, o ile to możliwe. Silne hasło powinno składać się z co najmniej 8 znaków oraz kombinacji znaków specjalnych, cyfr oraz dużych i małych liter.

### **2. Aktualizacja oprogramowania sprzętowego**

Zgodnie ze standardową procedurą przyjętą w przemyśle wysokich technologii zalecamy aktualizację oprogramowania sprzętowego rejestratorów sieciowych NVR, rejestratorów cyfrowych DVR i kamer IP, aby system posiadał wdrożone najnowsze poprawki zabezpieczeń.

Należy sprawdzić wersję oprogramowania sprzętowego pracujących urządzeń. Jeśli data wydania oprogramowania sprzętowego jest starsza niż 18 miesięcy, należy skontaktować się z autoryzowanym lokalnym dystrybutorem lub działem pomocy technicznej firmy Dahua w celu uzyskania dostępnych wersji aktualizacji.

### **Przydatne wskazówki dotyczące poprawy bezpieczeństwa sieci**

### **1. Regularnie zmieniać hasła**

Należy regularnie zmieniać dane uwierzytelniające urządzeń, aby zagwarantować, że dostep do systemu jest uzyskiwany wyłącznie przez upoważnionych użytkowników.

### **2. Zmienić domyślne porty HTTP i TCP:**

• Należy zmienić domyślne porty HTTP i TCP dla systemów Dahua. Istnieją dwa porty używane do komunikacji i zdalnego oglądania kanałów wideo.

 Porty te można zmienić na dowolny zestaw cyfr od 1025 do 65535. Unikanie domyślnych portów zmniejsza ryzyko, że osoby z zewnątrz będą w stanie odgadnąć, które porty są stosowane.

### **3. Włączyć HTTPS/SSL:**

Należy odpowiednio skonfigurować certyfikat SSL, aby włączyć opcję HTTPS. W ten sposób cała komunikacja pomiędzy urządzeniami i rejestratorem zostanie zaszyfrowana.

### **4. Włączyć filtr IP:**

Włączenie filtru IP uniemożliwi dostęp do systemu wszystkim, z wyjątkiem użytkowników o określonych adresach IP.

### **5. Zmienić hasło ONVIF:**

W przypadku starszego oprogramowania sprzętowego kamery IP hasło ONVIF nie zmienia się po zmianie danych uwierzytelniających systemu. Należy zaktualizować oprogramowanie sprzętowe kamery do najnowszej wersji lub ręcznie zmienić hasło ONVIF.

### **6. Przekierowywanie tylko potrzebnych portów:**

• Należy stosować przekierowanie tylko tych portów HTTP i TCP, które mają być używane. Nie należy przekierowywać dużego zakresu numerów do urządzenia. Nie należy ustawiać strefy ograniczonego zaufania adresu IP urządzenia.

 Nie należy przekierowywać żadnych portów poszczególnych kamer, jeśli wszystkie są podłączone do rejestratora na obiekcie. Potrzebny jest tylko rejestrator NVR.

### **7. Wyłączyć funkcję automatycznego logowania do systemu SmartPSS:**

Użytkownicy SmartPSS, którzy uzyskują dostęp do swojego systemu na komputerze używanym przez wiele osób, powinni wyłączyć funkcję automatycznego logowania. W ten sposób tworzy się warstwę bezpieczeństwa, uniemożliwiającą dostęp do systemu użytkownikom nieposiadającym odpowiednich danych uwierzytelniających.

### **8. Stosować inną nazwę użytkownika i inne hasło do SmartPSS:**

W przypadku włamania na konto w mediach społecznościowych, na konto bankowe, pocztę elektroniczną itp. należy być zabezpieczonym przed możliwością pozyskania haseł i ich wykorzystaniem w systemie nadzoru wideo. Użycie innej nazwy użytkownika i innego hasła do systemu bezpieczeństwa utrudni osobie niepowołanej uzyskanie dostępu do systemu.

### **9. Ograniczyć liczbę kont dla gości:**

Jeśli system został skonfigurowany pod kątem wielu użytkowników, należy upewnić się, że każdy użytkownik posiada tylko te prawa dostępu do opcji i funkcji, z których musi korzystać, aby wykonywać swoją pracę.

### **10. UPnP:**

 UPnP automatycznie spróbuje przekierować porty w routerze lub modemie. W normalnych okolicznościach jest to prawidłowe rozwiązanie. Jeżeli jednak system automatycznie przekierowuje porty, a dane uwierzytelniające są domyślne, należy liczyć się z możliwością dostępu przez osoby niepowołane.

• Jeśli porty HTTP i TCP w routerze/modemie zostały przekierowane recznie, funkcja ta powinna zostać wyłączona niezależnie od tego, czy jest to port HTTP czy TCP. Wyłączenie opcji UPnP jest zalecane, gdy nie jest używana w rzeczywistych aplikacjach.

### **11. SNMP:**

Należy wyłączyć protokół SNMP, jeśli nie jest używany. W przeciwnym razie SNMP należy włączyć tylko tymczasowo i tylko na potrzeby śledzenia i testowania.

### **12. Multicast:**

Multicast (rozsyłanie grupowe) służy do współdzielenia strumieni wideo pomiędzy dwoma rejestratorami. Obecnie nie są znane żadne problemy związane z Multicastem, ale jeśli jest używany, jego wyłączenie może zwiększyć bezpieczeństwo sieci.

### **13. Sprawdzać dziennik:**

W przypadku podejrzenia, że osoba niepowołana uzyskała dostęp do systemu można sprawdzić dziennik systemowy. Dziennik systemowy zawiera adresy IP, z których zalogowano się do systemu, oraz udostępnione zasoby.

### **14. Fizycznie odseparować urządzenie:**

W najlepszym przypadku należy zapobiec nieautoryzowanemu, fizycznemu dostępowi do systemu. Najlepszym sposobem na osiągnięcie tego celu jest zainstalowanie rejestratora w zamykanej szafie, zamykanej szafie serwerowej lub w pomieszczeniu zamykanym na klucz.

### **15. Podłączyć kamery IP do portów PoE z tyłu rejestratora NVR:**

Kamery podłączone do portów PoE z tyłu rejestratora NVR są odizolowane od świata zewnętrznego i nie można do nich uzyskać bezpośredniego dostępu.

### **16. Oddzielić rejestrator NVR i sieć kamer IP**

Sieć, w której pracuje rejestrator NVR i kamera IP, nie powinna być jednocześnie publiczną siecią komputerową. Uniemożliwi to wizytującym lub niechcianym gościom uzyskanie dostępu do tej samej sieci, której używa system bezpieczeństwa dla prawidłowego funkcjonowania.

Najnowsze informacje na temat firmy Dahua, oświadczenie i zalecenia dotyczące bezpieczeństwa cybernetycznego można znaleźć pod adresem [www.dahuasecurity.com](http://www.dahuasecurity.com/).

### Ochrona prywatności

Jako użytkownik urządzenia lub administrator danych, można zbierać dane osobowe innych osób, takie jak: obraz twarzy, odciski palców, numer rejestracyjny samochodu, adres e-mail, numer telefonu, pozycja GPS itp. Należy przestrzegać lokalnych przepisów i regulacji dotyczących ochrony prywatności w celu zabezpieczenia uzasadnionych praw i interesów innych osób poprzez wdrożenie środków obejmujących m.in.: zapewnienie wyraźnej i widocznej identyfikacji w celu poinformowania osoby, której dane dotyczą, o istnieniu obszaru nadzoru wraz z podaniem odpowiednich informacji kontaktowych.

### Informacje o podręczniku użytkownika

- Podręcznik ma charakter wyłącznie informacyjny. W przypadku niezgodności pomiędzy podręcznikiem a rzeczywistym produktem znaczenie nadrzędne ma rzeczywisty produkt.
- Nie ponosimy odpowiedzialności za jakiekolwiek straty spowodowane działaniami, które nie są zgodne z podręcznikiem użytkownika.
- Podręcznik użytkownika będzie aktualizowany zgodnie z najnowszymi przepisami prawa i regulacjami obowiązującymi w odpowiednich regionach. Szczegółowe informacje można znaleźć w papierowym podręczniki użytkownika, na płycie CD-ROM, używając kodu QR lub na naszej oficjalnej stronie internetowej. W przypadku niezgodności między podręcznikiem użytkownika w wersji papierowej a wersją elektroniczną znaczenie

nadrzędne ma wersja elektroniczna.

- Wszystkie wzory i oprogramowanie mogą ulec zmianie bez uprzedniego pisemnego powiadomienia. Aktualizacje produktu mogą spowodować pewne różnice między rzeczywistym produktem a podręcznikiem użytkownika. Prosimy o kontakt z działem obsługi klienta w celu uzyskania najnowszych informacji na temat programu i dokumentacji uzupełniającej.
- Mimo to, w opisie danych technicznych, funkcji i operacji mogą wystąpić odstępstwa lub błędy w druku. W przypadku jakichkolwiek wątpliwości lub sporów prosimy o zapoznanie się z naszym ostatecznym wyjaśnieniem.
- Jeżeli nie można otworzyć przewodnika (w formacie PDF), należy zaktualizować oprogramowanie lub spróbować użyć innego powszechnie używanego programu, który umożliwia otwarcie pliku.
- Wszystkie znaki towarowe, zastrzeżone znaki towarowe i nazwy firm zawarte w podręczniku użytkownika stanowią własność odpowiednich podmiotów.
- W przypadku wystąpienia jakichkolwiek problemów podczas korzystania z urządzenia należy odwiedzić naszą stronę internetową, skontaktować się z dostawcą lub działem obsługi klienta.
- W przypadku wątpliwości lub niezgodności należy zapoznać się z naszym ostatecznym wyjaśnieniem.

### <span id="page-7-0"></span>**1 Opis produktu**

### <span id="page-7-1"></span>**1.1 Wstęp**

Time Attendance jest rejestratorem czasu pracy opartym na użyciu linii papilarnych i hasła. Urządzenie obsługuje lokalną konfigurację kontroli obecności oraz eksport statystyk obecności do pamięci USB bez użycia oprogramowania. Urządzenie charakteryzuje się prostym i schludnym wzornictwem oraz nadaje się do montażu w obiektach usługowo-handlowych, sklepach, fabrykach itp. Urządzenie obsługuje przede wszystkim:

• 16 klawiszy mechanicznych i 2,4-calowy wyświetlacz LCD.

- Kontrola obecności na podstawie linii papilarnych lub hasła.
- Maksymalnie 2000 linii papilarnych i 1000 użytkowników.
- Maks. 100 000 rekordów obecności.
- Wbudowany sygnał dźwiękowy.
- 24 grupy zmianowe.
- 20 działów.
- Komunikat o zmianie czasu.

### **Ostrzeżenie:**

- Należy użyć przejściówki prądu stałego (5 V, 1 A). Temperatura pracy nie może przekraczać -10  $\mathrm{^{\circ}C}-+55\mathrm{^{\circ}C}$ .
- Należy prawidłowo używać baterii, aby uniknąć pożaru, wybuchu i innych zagrożeń.
- Zużyte baterie należy wymienić na nowe baterie tego samego typu.
- Należy zastosować przewód zasilający o parametrach odpowiadających charakterystyce lokalnej sieci energetycznej. Z przewodu zasilającego należy korzystać w sposób zgodny ze specyfikacją parametrów znamionowych.
- Sposób użytkowania musi spełniać wymagania klasy SELV, a doprowadzone napięcie musi spełniać wymagania normy IEC60950-1 dotyczącej ograniczonego źródła zasilania, zgodnie z informacją podaną na etykiecie na urządzeniu.
- Urządzenie o budowie klasy I należy podłączyć do gniazdka sieciowego z uziemieniem.
- W przypadku stosowania wtyczki lub łącznika jako urządzenia odcinającego należy upewnić się, że obsługa urządzenia nie będzie utrudniona.

### <span id="page-8-0"></span>**2 Montaż urządzenia**

### <span id="page-8-1"></span>**2.1 Lista kontrolna**

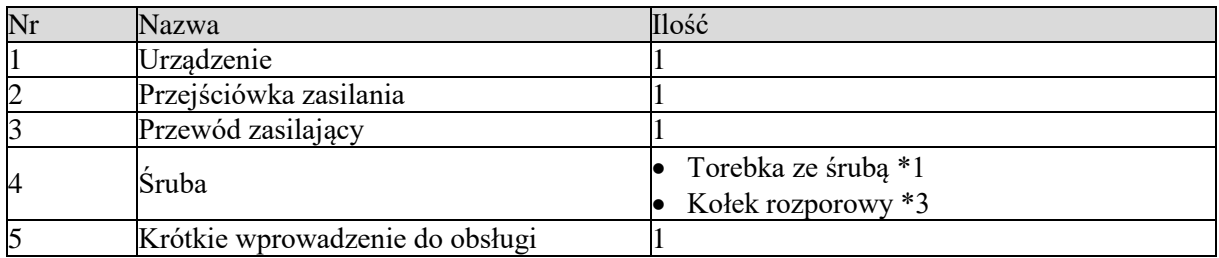

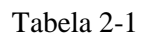

### <span id="page-8-2"></span>**2.2 Panel i port**

Wygląd kontrolera dostępu przedstawiono na [rysunku 2-1](#page-8-3) i [rysunku 2-2.](#page-9-0)

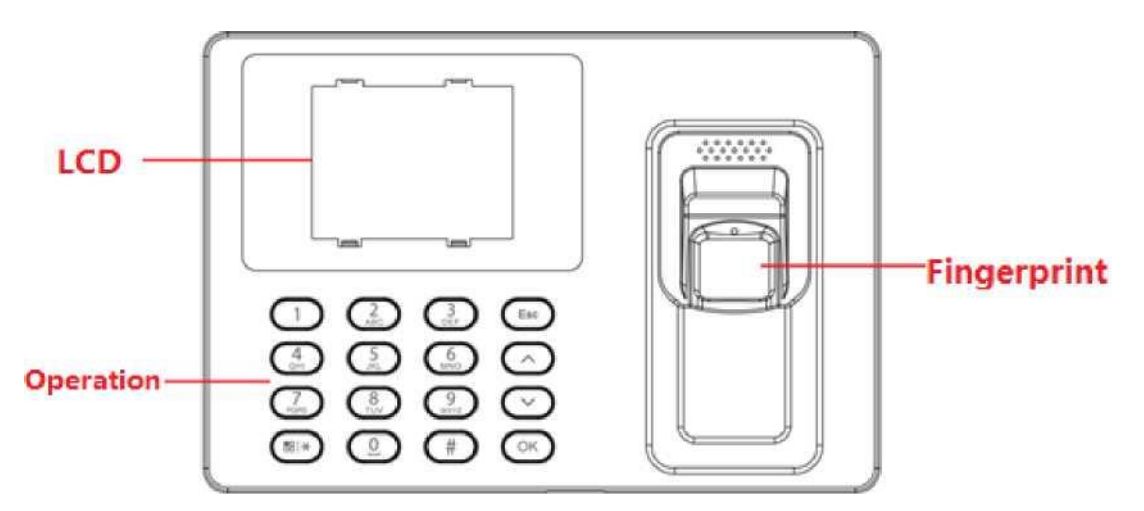

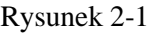

<span id="page-8-3"></span>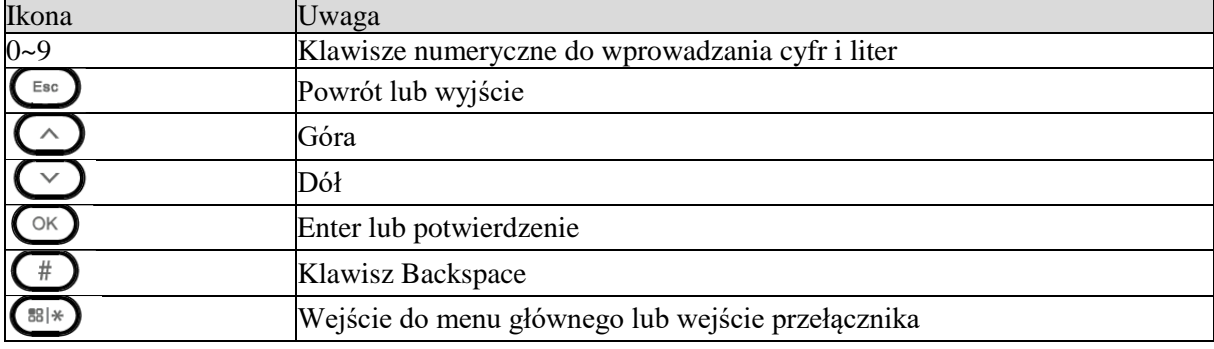

Tabela 2-2

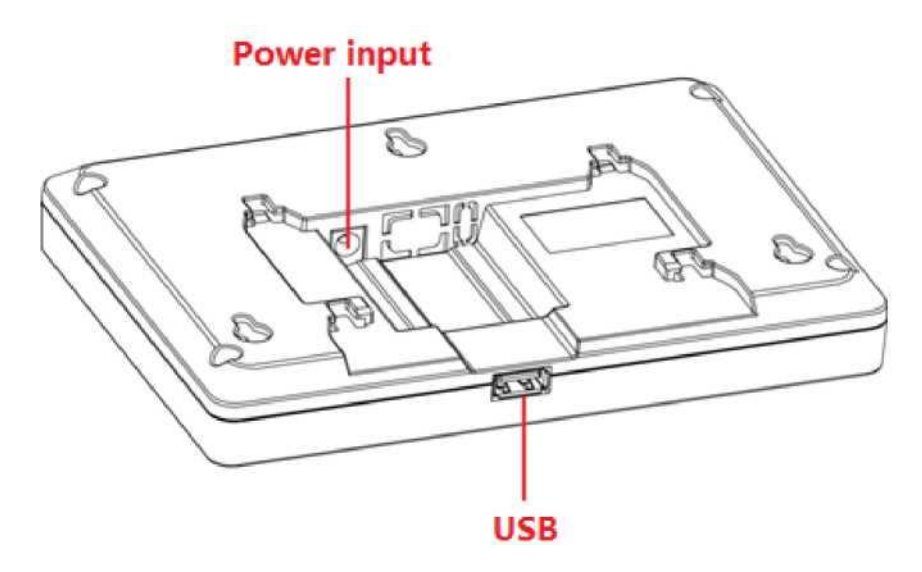

Rysunek 2-2

### <span id="page-9-0"></span>**2.3 Wymiary**

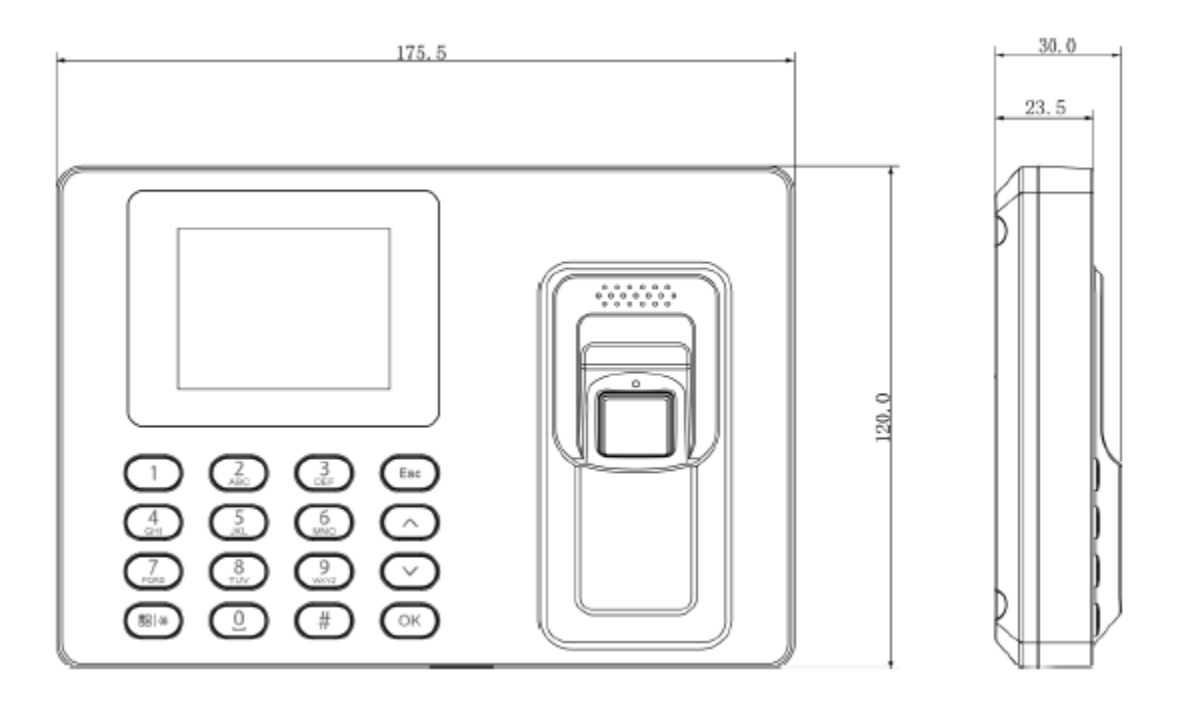

Rysunek 2-3

### <span id="page-9-1"></span>**2.4 Montaż**

Przebieg montażu rejestratora czasu pracy został przedstawiony na [rysunku 2-4.](#page-10-0)

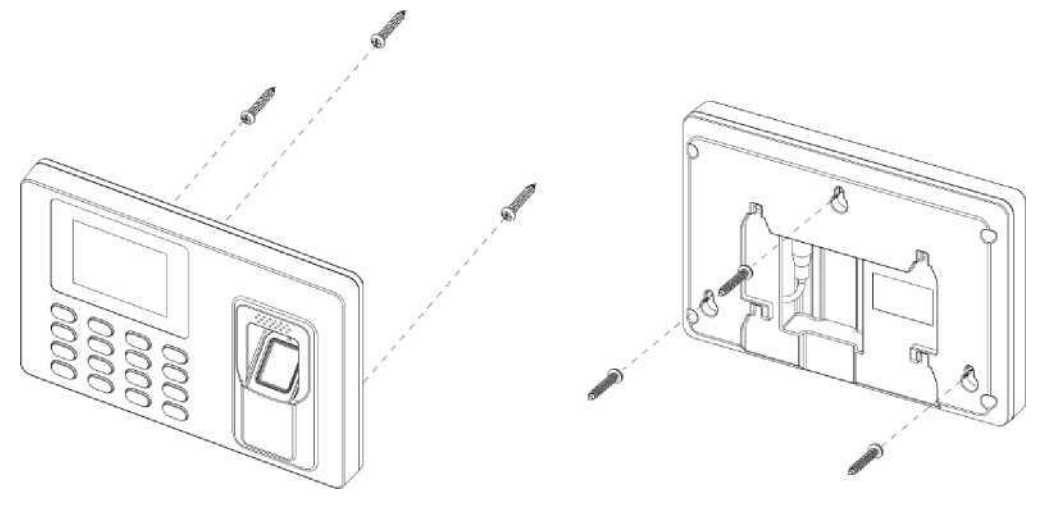

Rysunek 2-4

<span id="page-10-0"></span>Kolejność czynności podczas montażu:

Krok 1: Przykleić szablon montażowy na powierzchni, na której urządzenie ma zostać zamontowane, i wykonać otwór w miejscu wskazanym na szablonie. Włożyć kołek rozporowy w otwór montażowy. Krok 2: Zamocować śrubę w ścianie zgodnie z szablonem, pozostawiając odstęp 2-2,5 mm pomiędzy śrubą a ścianą.

Krok 3: Podłączyć wtyczkę zasilania i uporządkować przewody w odpowiednich miejscach. Krok 4: Zawiesić urządzenie na śrubie.

### <span id="page-11-0"></span>**3 Opis działania systemu**

Uwaga:

- Informacje na temat odczytu linii papilarnych zob. załącznik 1.
- Informacje na temat wprowadzania znaków zob. załącznik 2.

### <span id="page-11-1"></span>**3.1 Menu główne**

Po podłączeniu zasilania urządzenie uruchomi się, a na wyświetlaczu pojawi się godzina – patrz rysunek 3-1.

Uwaga:

Po dłuższej bezczynności urządzenie przełączy się w tryb czuwania.

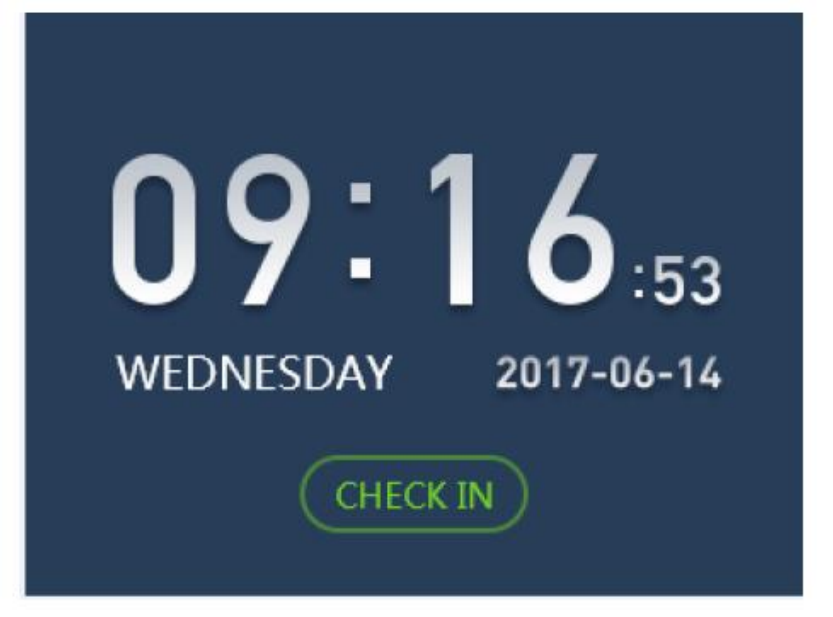

Rysunek 3-1

Nacisnąć  $\left(\frac{m}{n}\right)$ , aby przejść do menu głównego – patrz rysunek 3-2. **Uwaga:**

**W przypadku dodania profilu administratora można wprowadzić identyfikator i hasło administratora lub wykonać odczyt odcisku palca, aby się zalogować.**

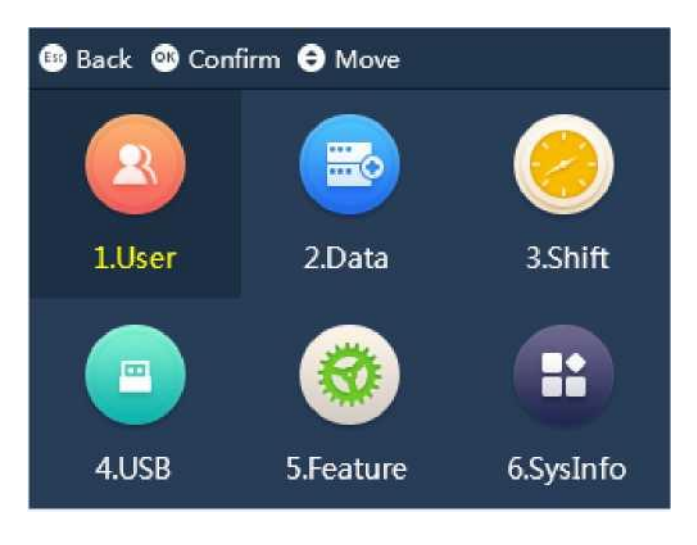

Rysunek 3-2

Nacisnąć  $\bigcirc$  lub  $\bigcirc$ , aby wybrać, a następnie nacisnąć  $\bigcirc$  lub bezpośrednio wybrać klawisz numeryczny, aby przejść do danej funkcji.

### <span id="page-12-0"></span>**3.2 Użytkownik**

Istnieje możliwość dodania użytkownika kontroli czasu pracy i działu, a także wyszukania i edytowania informacji o użytkowniku i dziale. Można również przypisać użytkownika do działu, aby ustawić zmianę dla całego działu.

Wejść do menu głównego, nacisnąć ( $\triangle$ ) lub  $\heartsuit$ , wybrać użytkownika, nacisnąć  $\heartsuit$ Ewentualnie należy bezpośrednio wybrać klawisz numeryczny [1]. Patrz rysunek 3-3.

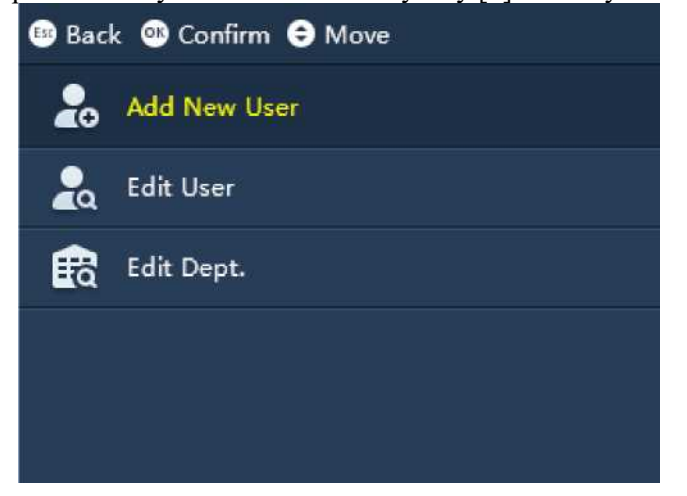

Rysunek 3-3

### <span id="page-12-1"></span>**3.2.1 Dodawanie użytkownika**

Istnieje możliwość dodania nowego użytkownika, jak również zapisania nowych informacji o użytkowniku, w tym: ID, nazwy, odcisku palca, hasła itp. Użytkownik może zarejestrować swoją obecność za pomocą odcisku palca i hasła. System obsługuje do 1000 użytkowników i 5 administratorów.

Krok 1: Przejść do "User > Add New User" (Użytkownik > Dodaj nowego użytkownika) i nacisnąć

# C<sup>o</sup> Patrz rys. 3-4 i rys. 3-5.

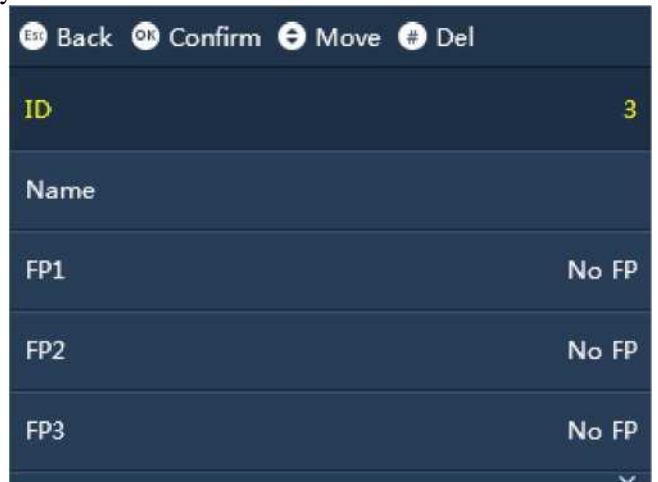

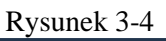

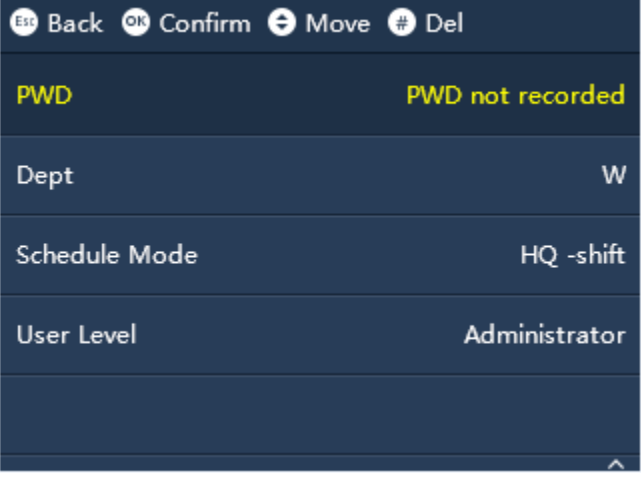

Rysunek 3-5

Krok 2: Nacisnąć  $\bigcirc$ lub  $\bigcirc$ , aby zaznaczyć parametr. Nacisnąć  $\circ$ , aby potwierdzić. Nacisnąć klawisz numeryczny, aby wprowadzić informacje, a następnie ponownie nacisnąć  $\mathbb{C}$ , aby zapisać. Zob. tabela 3-2.

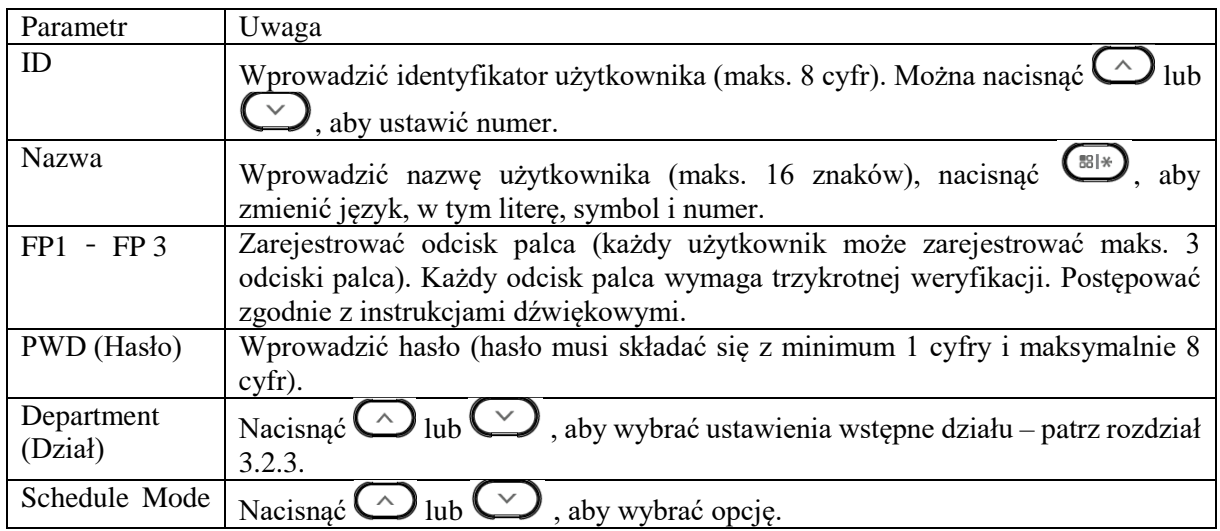

| (Tryb)                | · Zmiana indywidualna, zmiana pojedynczego użytkownika nie jest tożsama |  |  |  |
|-----------------------|-------------------------------------------------------------------------|--|--|--|
| harmonogramu)         | ze zmianą działu.                                                       |  |  |  |
|                       | Zmiana działu, zatwierdzenie zmiany działu, zatwierdzenie kontroli      |  |  |  |
|                       | obecności i przypisanie zmiany działu.                                  |  |  |  |
|                       | Ustawianie zmiany indywidualnej i zmiany działy – patrz rozdział 3.3.2. |  |  |  |
| Poziom<br>użytkownika | Nacisnąć $\bigcirc$ lub $\bigcirc$ , aby przejść w prawo.               |  |  |  |
|                       | Użytkownik posiada wyłącznie uprawnienie do odnotowywania swojej        |  |  |  |
|                       | obecności.                                                              |  |  |  |
|                       | Administrator może zalogować się do systemu i wprowadzać ustawienia.    |  |  |  |

Tabela 3-1

### <span id="page-14-0"></span>**3.2.2 Edytowanie użytkownika**

Istnieje możliwość wyszukania użytkownika w systemie, zmodyfikowania i usunięcia informacji o użytkowniku.

Zaznaczyć "User > Edit User" (Użytkownik > Edytuj użytkownika) i nacisnąć  $\circ$ . Ewentualne

| informacje o użytkowniku zostaną wyświetlone na ekranie – patrz rysunek 3-6. |               |                                                                  |    |            |
|------------------------------------------------------------------------------|---------------|------------------------------------------------------------------|----|------------|
|                                                                              |               | <b>B</b> Back Confirm $\Theta$ Move $\Theta$ Del $\Theta$ Search |    |            |
|                                                                              | $\mathbf{ID}$ | Name                                                             | FP | <b>PWD</b> |
|                                                                              | $\mathbf{1}$  | 张三                                                               | 痂  | 8          |
|                                                                              | 2             | 李四                                                               |    | 8          |
|                                                                              |               |                                                                  |    |            |
|                                                                              |               |                                                                  |    |            |
|                                                                              |               |                                                                  |    |            |

Rysunek 3-6

- Nacisnąć  $\overbrace{\phantom{N}}^{t\boxtimes\llbracket\ast\rrbracket}$ , aby wprowadzić identyfikator użytkownika w celu wyszukania odpowiednich informacji o użytkowniku.
- Zaznaczyć użytkownika i nacisnąć  $\bigoplus$ , aby usunąć.
- Zaznaczyć użytkownika i nacisnąć (OK), aby zmodyfikować nazwę użytkownika, działu, tryb harmonogramu i poziom użytkownika. Jeśli wprowadzono odcisk palca i hasło (PWD), nacisnąć # $\bigcup$ , a po ich usunięciu można wprowadzić je ponownie. Identyfikator użytkownika nie może zostać zmieniony.
- oznacza wprowadzanie odcisku palca.
- oznacza wprowadzanie hasła.

### <span id="page-15-0"></span>**3.2.3 Ustawianie działu**

W systemie wprowadzono już 20 działów, którym można teraz przypisać nazwę. Po wpisaniu nazwy działu nowa nazwa zostanie wyświetlona w parametrze "Department" utworzonym przez nowego użytkownika. Dział bez nazwy nie będzie wyświetlany.

Krok 1: Zaznaczyć "User > Edit User" i nacisnąć <sup>(OK)</sup>. Tutaj można przypisać ID działu do jego nazwy – patrz rysunek 3-7.

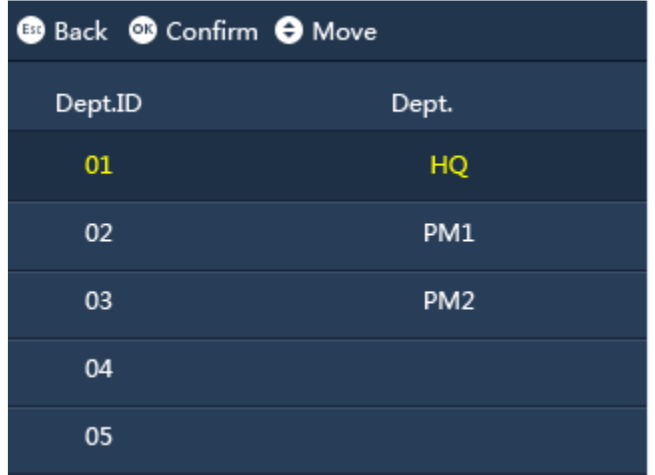

### Rysunek 3-7

Krok 2: Nacisnąć  $\bigcup$  lub  $\bigcup$ , aby wybrać ID działu i nacisnąć  $\bigcup$ . Krok 3: Nacisnąć klawisz numeryczny, aby wprowadzić odpowiednią nazwę działu i powiązać ją z identyfikatorem działu.

Krok 4: Ponownie nacisnąć (OK), aby zapisać.

### <span id="page-15-1"></span>**3.3 Zmiana**

Istnieje możliwość ustawienia harmonogramu zmiany według czasu obecności lub przypisać odpowiednią zmianę do działu lub użytkownika.

Wejść do menu głównego, nacisnąć  $\bigodot$  lub  $\bigodot$ , aby wybrać zmianę, a następnie nacisnąć  $\bigodot$ 

. Ewentualnie można bezpośrednio nacisnąć klawisz numeryczny 【3】. Patrz rysunek 3-8.

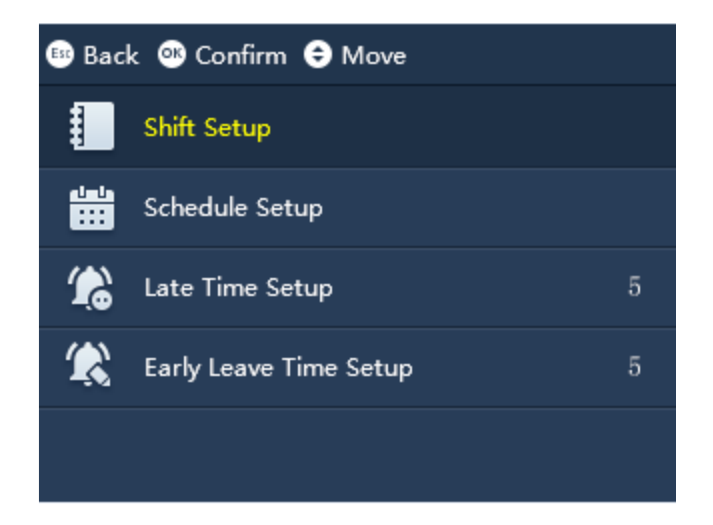

Rysunek 3-8

### <span id="page-16-0"></span>**3.3.1 Ustawianie zmiany**

System obsługuje 24 zmiany. Istnieje możliwość ustawienia okresu obecności zmiany roboczej.

### 3.3.1.1 Zmiana

Krok 1: Wybrać "Shift > Shift Setup > Shift Setup > Shift" (Zmiana > Konfiguracja zmiany > Zmiana), a następnie nacisnąć  $\circ$ . Patrz rysunek 3-9.

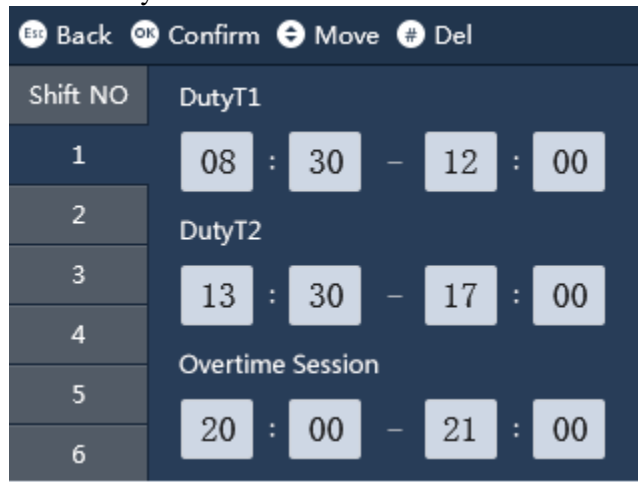

Rysunek 3-9

Krok 2: Wybrać numer zmiany i nacisnąć  $\overline{\text{OK}}$ Krok 3: Nacisnąć  $\bigodot$  lub  $\bigodot$ , aby ustawić godzinę. Krok 4: Po użyciu klawiszy numerycznych w celu ustawienia godziny, nacisnąć  $\bigodot$  lub  $\bigodot$ , aby dostosować godzinę. Nacisnąć  $\overline{\text{OK}}$ , aby potwierdzić. Wybrać następną pozycję ustawień – patrz tabela 3-2.

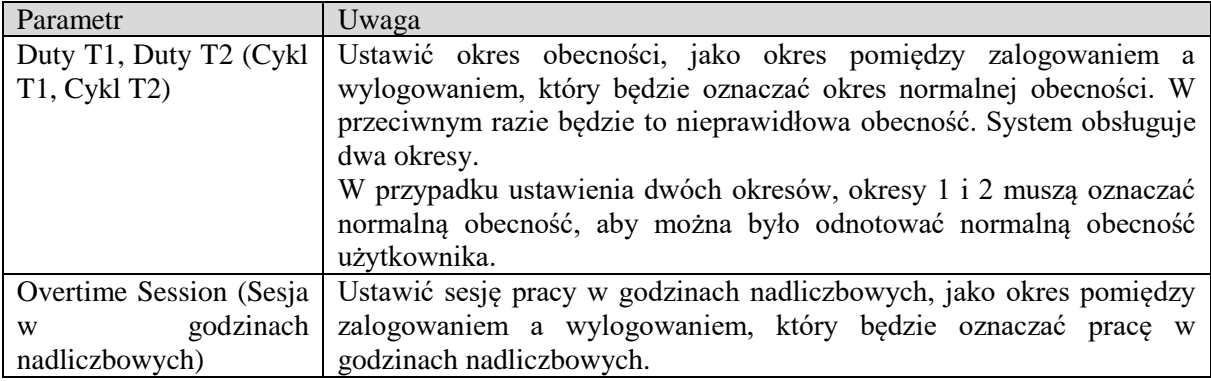

Tabela 3-2

Krok 5: Nacisnąć  $\left(\begin{array}{c} \mathbb{E}_{80} \end{array}\right)$ . System zapyta, czy zapisać. Krok 6: Nacisnąć  $\bigodot$ , aby zapisać.

3.3.1.2 Import tabeli harmonogramu

### **Ostrzeżenie:**

**Należy upewnić się, że pamięć USB została podłączona. NIE ODŁĄCZAĆ pamięci USB podczas aktualizacji lub pracy systemu. W przeciwnym razie aktualizacja zakończy się niepowodzeniem, a system kontroli obecności nie będzie działać prawidłowo.**

Wprowadzić dane zgodnie z pobraną tabelą harmonogramu, a następnie załadować je na odpowiednie urządzenie z użyciem pamięci USB.

Wyeksportować folder o nazwie "import export file 00001", gdzie numer oznacza numer urządzenia. Podczas załadowywania pliku należy zachować ostrożność. Upewnić się, że nazwa urządzenia podana w nazwie pliku jest zgodna z numerem urządzenia do załadowania.

Krok 1: Zaktualizować odpowiedni plik "schedule table.xls" i zapisać go w folderze z plikami do eksportu/importu.

Krok 2: Przejść do "Shift > Schedule Setup > Import Schedule Table" (Zmiana > Konfiguracja

harmonogramu > Zaimportuj tabelę harmonogramu) i nacisnąć  $\bigodot$ . Na ekranie pojawi się komunikat z pytaniem, czy nadpisać oryginalne informacje o harmonogramie.

Krok 3: Nacisnać  $\left(\begin{array}{c}\n\odot \\
\odot\n\end{array}\right)$ , aby załadować.

3.3.1.3 Eksport tabeli harmonogramu

### **Ostrzeżenie**

**Należy upewnić się, że pamięć USB została podłączona. NIE ODŁĄCZAĆ pamięci USB podczas pobierania lub pracy systemu. W przeciwnym razie aktualizacja zakończy się niepowodzeniem, a system kontroli obecności nie będzie działać prawidłowo.**

Informacje o harmonogramie w systemie można pobrać i zapisać na pamięci USB.

Przejść do "Shift > Schedule Setup > Export Schedule" (Zmiana > Konfiguracja harmonogramu > Wyeksportuj harmonogram) i nacisnąć  $\bigcirc \infty$ .

Na ekranie pojawi się komunikat z prośbą o zaczekanie, a następnie pojawi się informacja o pomyślnym zakończeniu pobierania.

Utworzono plik "schedule table.xls" zapisany w folderze "import file 00001", w przypadku którego numer w nazwie folderu oznacza numer urządzenia.

### <span id="page-18-0"></span>**3.3.2 Konfiguracja harmonogramu**

System obsługuje harmonogram użytkowników i działów. Istnieje możliwość wprowadzenia ustawień stosownie do potrzeb.

#### 3.3.2.1 Harmonogram użytkowników

Istnieje możliwość ustawienia harmonogramu na bieżący i przyszły miesiąc dla jednego użytkownika.

Krok 1: Przejść do "Shift > Schedule Setup > User Schedule" (Zmiana > Konfiguracja harmonogramu  $>$  Harmonogram użytkownika) i nacisnąć  $\left(\bigcirc \vee \right)$ . Patrz rysunek 3-10.

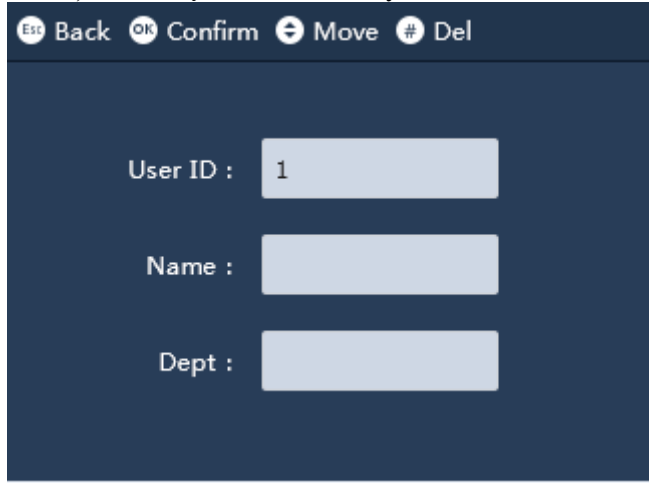

Rysunek 3-10

Krok 2: Wprowadzić numer użytkownika, aby automatycznie wyświetlić nazwę i dział, a następnie nacisnąć  $\overline{\bigodot}$  – patrz rysunek 3-11.

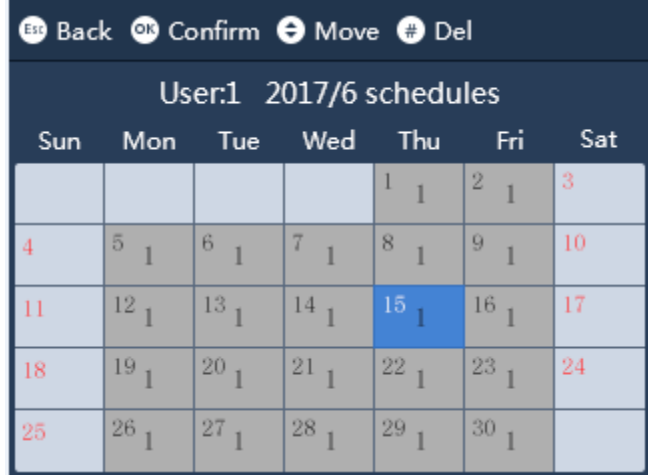

### Rysunek 3-11

Krok 3: Nacisnąć  $\bigcirc$ lub  $\bigcirc$ , aby wybrać datę, a następnie nacisnąć  $\bigcirc$ , aby edytować zmianę. Krok 4: Nacisnąć klawisz numeryczny, aby wprowadzić zmianę. Można nacisnąć  $\bigodot$  lub  $\bigodot$ , aby zaznaczyć zmianę, a następnie nacisnąć  $\overline{\mathbb{C}\mathbb{R}}$ , aby potwierdzić.

- 1-24 oznacza zmianę roboczą w konfiguracji.
- Brak wartości i 0 oznaczają czas poza godzinami pracy.
- 25 oznacza wyjazd służbowy.
- 26 oznacza urlop.

Krok 5: Nacisnąć <sup>(Esc)</sup>. System zapyta, czy zapisać.

Krok 6: Nacisnąć  $\bigodot$ , aby zapisać.

### 3.3.2.2 Harmonogram działu

Wybrać dział, ustawić metodę pętli zmiany dla odpowiedniego działu.

Krok 1: Przejść do "Shift > Schedule Setup > Department Schedule" (Zmiana > Konfiguracja harmonogramu > Harmonogram działu) i nacisnąć  $\bigodot$ .

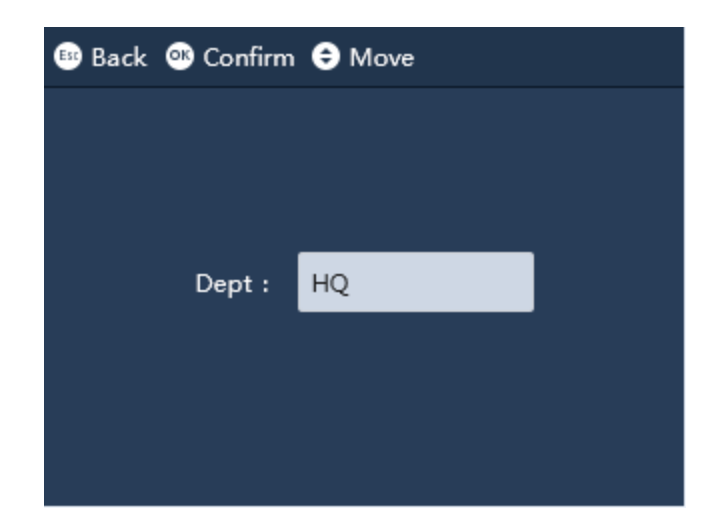

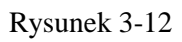

Krok 2: Nacisnąć  $\bigcirc$ lub  $\bigcirc$ , aby wybrać ustawienia wstępne działu, a następnie nacisnąć  $\bigcirc$ K – patrz rysunek 3-13.

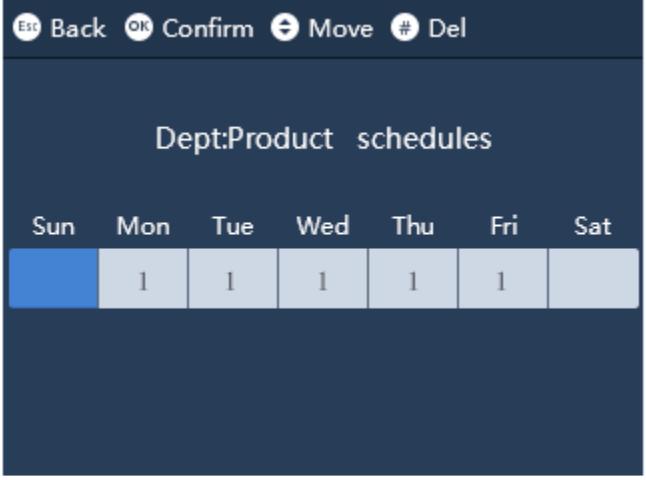

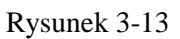

Krok 3: Nacisnąć klawisz numeryczny, wprowadzić zmianę i nacisnąć  $\bigodot$  lub  $\bigodot$ , aby zaznaczyć zmianę. Nacisnąć <sup>(OK</sup>), aby potwierdzić.

- 1-24 oznacza zmianę roboczą w konfiguracji.
- Brak wartości i 0 oznaczają czas poza godzinami pracy.
- 25 oznacza wyjazd służbowy.
- 26 oznacza urlop.

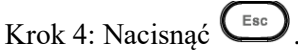

System zapyta, czy zapisać.

Krok 5: Nacisnąć  $\overline{\mathbb{C}\mathbb{R}}$ , aby zapisać.

3.3.2.3 Import tabeli harmonogramu

### **Ostrzeżenie:**

**Należy upewnić się, że pamięć USB została podłączona. NIE ODŁĄCZAĆ pamięci USB podczas aktualizacji lub pracy systemu. W przeciwnym razie aktualizacja zakończy się niepowodzeniem, a system kontroli obecności nie będzie działać prawidłowo.**

Wprowadzić dane zgodnie z pobraną tabelą harmonogramu, a następnie załadować je na odpowiednie urządzenie z użyciem pamięci USB.

Wyeksportować folder o nazwie "import export file 00001", gdzie numer oznacza numer urządzenia. Podczas załadowywania pliku należy zachować ostrożność. Upewnić się, że nazwa urządzenia podana w nazwie pliku jest zgodna z numerem urządzenia do załadowania.

Krok 1: Zaktualizować odpowiedni plik "schedule table.xls" i zapisać go w folderze z plikami do eksportu/importu.

Krok 2: Przejść do "Shift > Schedule Setup > Import Schedule" (Zmiana > Konfiguracja harmonogramu

 $>$  Zaimportuj harmonogram) i nacisnąć  $\mathbb{C}$ . Na ekranie pojawi się komunikat z pytaniem, czy nadpisać oryginalne informacje o harmonogramie.

Krok 3: Nacisnać  $\bigodot$ X, aby załadować.

3.3.2.4 Eksport tabeli harmonogramu

### **Ostrzeżenie**

**Należy upewnić się, że pamięć USB została podłączona. NIE ODŁĄCZAĆ pamięci USB podczas pobierania lub pracy systemu. W przeciwnym razie aktualizacja zakończy się niepowodzeniem, a system kontroli obecności nie będzie działać prawidłowo.**

Informacje o harmonogramie w systemie można pobrać i zapisać na pamięci USB.

Krok 1: Przejść do "Shift > Schedule Setup > Export Schedule Table" (Zmiana > Konfiguracja harmonogramu > Wyeksportuj tabelę harmonogramu) i nacisnąć  $\circ$ .

Krok 2: Nacisnąć klawisz numeryczny, aby ustawić godzinę lub nacisnąć  $\bigcirc$  lub  $\bigcirc$ , aby dostosować godzinę. Nacisnąć  $\left(\begin{array}{cc} \circ \circ \\ \circ \circ \end{array}\right)$ , aby potwierdzić. Następnie wybrać kolejną pozycję do ustawienia.

Krok 3: Nacisnąć  $\overline{\text{C}}$ 81\*

Na ekranie pojawi się komunikat z prośbą o zaczekanie, a następnie pojawi się informacja o pomyślnym zakończeniu pobierania.

Utworzono plik "schedule table.xls" zapisany w folderze "import file 00001", w przypadku którego numer w nazwie folderu oznacza numer urządzenia.

### <span id="page-21-0"></span>**3.3.3 Ustawianie spóźnienia i wcześniejszego wyjścia**

Ustawić dozwolony przedział czasowy dla spóźnienia i wcześniejszego wyjścia. W tych przedziałach czasowych rejestracja obecności będzie realizowana normalnie. Ustawiony czas spóźnienia i wcześniejszego wyjścia obowiązują dla wszystkich zmian.

- Godzina spóźnienia, która oznacza godzinę zalogowania późniejszą niż ogólny czas rozpoczęcia pracy. Na przykład, gdy praca rozpoczyna się o godz. 8, jeśli czas spóźnienia wynosi 5 minut, zalogowanie po godz. 8:05 oznacza spóźnienie, a zalogowanie przed godz. 8:05 zostanie zarejestrowane jako normalne przyjście.
- Godzina wcześniejszego wyjścia, która oznacza wylogowanie się przed ogólną godziną zakończenia pracy. Na przykład, gdy praca kończy się o godz. 17:00, jeśli wcześniejsze wyjście wynosi 5 minut, wylogowanie się przed godz. 16:55 oznacza wcześniejsze wyjście, a wylogowanie po godz. 17:00 zostanie zarejestrowane jako normalne wyjście.

Krok 1: Przejść do poziomu zmiany, zaznaczyć "Late Time Setup" (Konfiguracja czasu spóźnienia) lub "Early Leave Time Setup" (Konfiguracja czasu wcześniejszego wyjścia) i nacisnąć  $\bigcirc$ .

Krok 2: Wprowadzić godzinę oraz nacisnąć  $\bigodot$  lub  $\bigodot$ , aby dostosować godzinę, a następnie  $n_{\text{accisnać}}$  ( $\circ$ K)

### <span id="page-22-0"></span>**3.4 Statystyki obecności**

### **Ostrzeżenie**

### **Ostrzeżenie**

**Należy upewnić się, że pamięć USB została podłączona. NIE ODŁĄCZAĆ pamięci USB podczas eksportu lub pracy systemu. W przeciwnym razie eksport zakończy się niepowodzeniem, a system kontroli obecności nie będzie działać prawidłowo.**

Istnieje możliwość wyszukania i eksportowania rejestru obecności. System przechowuje maks. 100 000 rekordów.

Po wejściu do menu głównego nacisnąć  $\bigodot$  lub  $\bigodot$ , aby wybrać dane ("Data") i nacisnąć  $\bigodot$ . Ewentualnie można bezpośrednio wybrać klawisz numeryczny 【2】 – patrz rysunek 3-14.

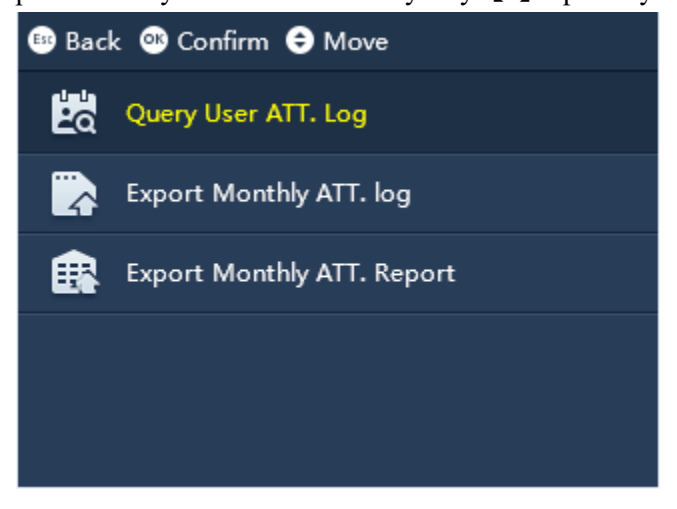

Rysunek 3-14

### <span id="page-23-0"></span>**3.4.1 Zapytanie do dziennika obecności użytkownika**

Krok 1: Przejść do "Data > Query User ATT" (Dane > Dziennik obecności użytkownika). Zalogować się i nacisnąć  $\bigodot$ . Patrz rysunek 3-15.

| <b>B</b> Back <b>C</b> Confirm |          |  |  |  |  |  |
|--------------------------------|----------|--|--|--|--|--|
|                                | $1-1(1)$ |  |  |  |  |  |
| FP                             | Check In |  |  |  |  |  |
|                                |          |  |  |  |  |  |
|                                |          |  |  |  |  |  |
|                                |          |  |  |  |  |  |
|                                |          |  |  |  |  |  |
|                                |          |  |  |  |  |  |

Rysunek 3-16

Uwaga:

W trybie czuwania nacisnąć  $\left(\frac{m}{n}\right)$ , wprowadzić hasło do odcisku palca użytkownika, które należy wyszukać, aby zobaczyć zapis obecności danego użytkownika.

### <span id="page-23-1"></span>**3.4.2 Eksport miesięcznego dziennika obecności**

Istnieje możliwość wyeksportowania do pamięci USB dziennika obecności wszystkich użytkowników w wybranym miesiącu, w tym numeru urządzenia, identyfikatora roboczego, imienia i nazwiska, rodzaju obecności i godzin obecności.

Krok 1: Przejść do "Data > Export Monthly ATT" (Dane > Wyeksportuj miesięczny dziennik obecności). Zalogować się i nacisnąć  $\overline{\mathbb{C}}$ . Patrz rysunek 3-17. Rysunek 3-16

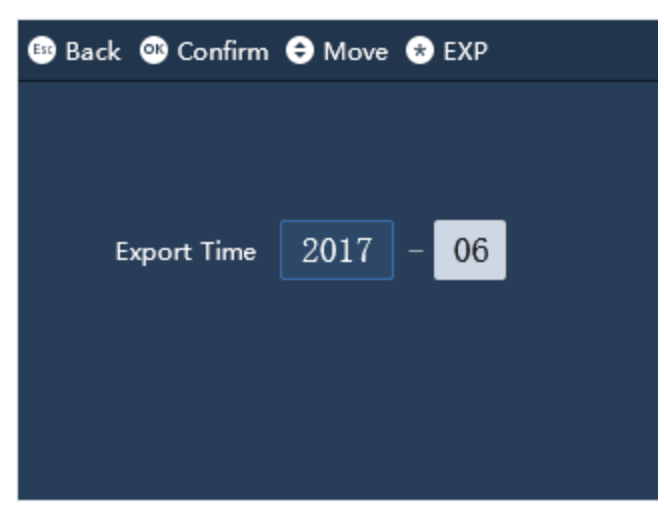

### Rysunek 3-17

Krok 2: Nacisnąć  $\bigcirc$  lub  $\bigcirc$ , aby wybrać rok lub miesiąc, nacisnąć  $\bigcirc$ , aby edytować rok i miesiąc.

Krok 3: Nacisnąć klawisz numeryczny, aby wprowadzić rok lub miesiąc, albo  $\bigcirc$  lub  $\bigcirc$ , aby dokonać ich wyboru. Nacisnąć  $\left(\begin{array}{c}\n\odot \\
\odot\n\end{array}\right)$ , aby potwierdzić.

Krok 4: Nacisnąć **(Balta)**, aby wyeksportować plik.

Wyeksportować folder o nazwie ..import export file 00001" zapisany w folderze o nazwie ..ATT file\_00001", w przypadku której numer oznacza numer urządzenia.

### <span id="page-24-0"></span>**3.4.3 Eksport miesięcznego raportu obecności**

Istnieje możliwość wyeksportowania do pamięci USB rejestru obecności z wybranego miesiąca, w tym szczegółowych informacji dotyczących obecności, rejestru obecności, rejestru obecności nieprawidłowej oraz zestawienia.

Do pamięci USB można również wyeksportować wszystkie dane dotyczące obecności z bieżącego lub poprzedniego miesiąca.

Krok 1: Przejść do "Data > Export Monthly ATT. Report" (Dane > Wyeksportuj miesięczny raport obecności) i nacisnąć  $\overline{\mathbb{C}}$ . Patrz rysunek 3-18.

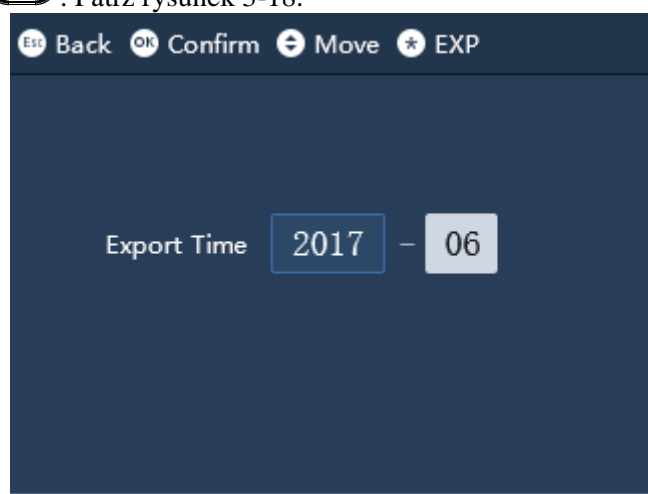

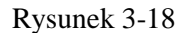

Krok 2: Nacisnąć  $\bigodot$  lub  $\bigodot$ , aby zaznaczyć rok lub miesiąc, a następnie nacisnąć  $\bigodot$ , aby edytować rok i miesiąc.

Krok 3: Nacisnąć klawisz numeryczny, aby wprowadzić rok lub miesiąc, albo  $\bigcirc$  lub  $\bigcirc$ , aby dokonać ich wyboru. Nacisnąć **(OK)**, aby potwierdzić.

Krok 4: Nacisnąć (1814), aby wyeksportować plik.

Wyeksportować folder o nazwie "ATT report.xls" zapisany w folderze o nazwie "ATT file 00001", w przypadku której numer oznacza numer urządzenia.

### <span id="page-24-1"></span>**3.5 Właściwości**

Właściwości obejmują datę i godzinę, właściwości i system.

Po wejściu do menu głównego nacisnąć  $\bigodot$  lub  $\bigodot$ , aby wybrać "Feature" (Właściwości) i nacisnąć  $\bigcirc$ . Ewentualnie nacisnąć bezpośrednio klawisz numeryczny [5]. Patrz rysunek 3-19.

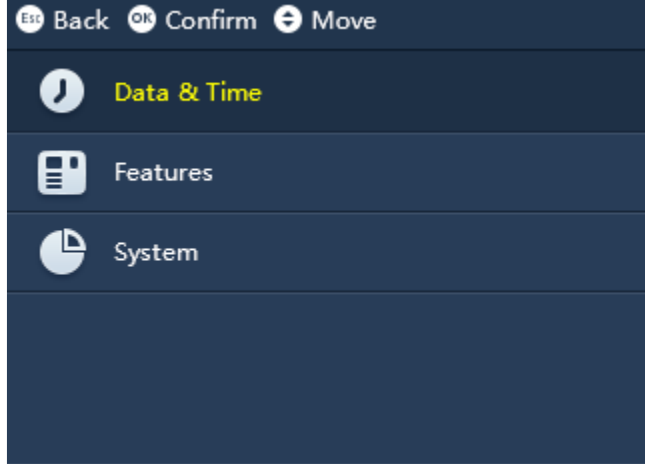

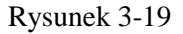

### <span id="page-25-0"></span>**3.5.1 Data i godzina**

Ustawianie zegara systemowego, daty i formatu wyświetlania daty.

Krok 1: Przejść do "Feature > Date and Time" (Właściwości > Data i godzina) i nacisnąć  $\bigcirc$ . Patrz rysunek 3-20.

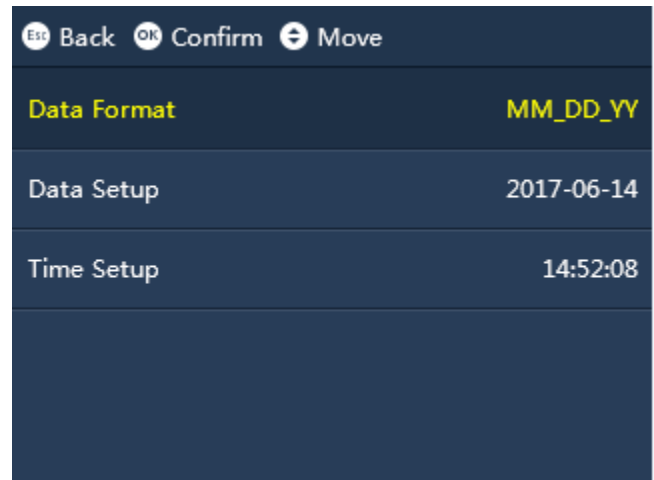

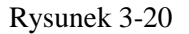

Krok 2: Nacisnąć  $\bigcirc$  lub  $\bigcirc$ , aby wybrać parametr.

- Ustawić format daty
	- 1. Zaznaczyć "Date Format" (Format daty) i nacisnąć  $\bigcirc$  .
	- 2. Nacisnąć  $\bigcirc$  lub  $\bigcirc$ , aby zmienić format daty.
	- 3. Nacisnąć  $\bigodot$ , aby potwierdzić.
- Ustawić datę wyświetlaną przez urządzenie.
	- 1. Przejść do "Setup Date" (Konfiguracja daty) i nacisnąć  $\bigcirc$
- 2. Nacisnąć  $\bigodot$  lub  $\bigcirc$ , aby wybrać pozycję i nacisnąć  $\bigcirc$ K)
- 3. Nacisnąć klawisz numeryczny, aby ustawić okres, albo nacisnąć  $\bigcirc$  lub  $\bigcirc$ , aby dostosować godzinę. Następnie nacisnąć  $\bigodot$ , aby potwierdzić. Wybrać następną pozycję do ustawienia.
- 4. Nacisnąć  $\left(\begin{matrix} \mathbb{E}\{s\}\end{matrix}\right)$ . System zapyta, czy zapisać.
- 5. Nacisnąć  $\bigodot$ , aby zapisać.
- Ustawić godzinę wyświetlaną przez urządzenie.
	- 1. Przejść do "Time Setup" (Konfiguracja czasu) i nacisnąć  $\bigcirc$ K
	- 2. Nacisnąć  $\bigodot$  lub  $\bigodot$ , aby wybrać pozycję i nacisnąć  $\bigodot$ K
	- 3. Nacisnąć klawisz numeryczny, aby ustawić okres, albo nacisnąć  $\bigcirc$  lub  $\bigcirc$ , aby dostosować godzinę. Następnie nacisnąć, aby potwierdzić. Wybrać następną pozycję do ustawienia.
	- 4. Nacisnąć  $\left(\begin{array}{cc} \epsilon_{\rm sc} \\ \end{array}\right)$ . System zapyta, czy zapisać.
	- 5. Nacisnąć  $\overline{\mathbb{C}^{\mathbb{K}}}$ , aby zapisać.

### <span id="page-26-0"></span>**3.5.2 Właściwości**

Konfiguracja właściwości obejmuje czas przełączania stanu, czas sygnału dźwiękowego, częstotliwość ponownego sprawdzania, metodę weryfikacji i autodiagnostykę systemu.

### 3.5.2.1 Ustawianie czasu przełączania stanu

Istnieje możliwość ustawienia statusu obecności i odpowiedniego czasu zgodnie z aktualnym warunkiem. W trybie czuwania wyświetlana jest godzina w wybranym formacie. Takie rozwiązanie jest stosowane przede wszystkim jako dodatkowe.

Krok 1: Przejść do "Feature > Function > State Switch Time" (Właściwości > Funkcja > Ustaw czas

przełączenia) i nacisnąć **(OK)**. Patrz rysunek 3-21

| <b>B</b> Back C Confirm $\Theta$ Move $\Theta$ Del |             |
|----------------------------------------------------|-------------|
| Time                                               | State       |
| 08:00                                              | Check In    |
| 17:30                                              | Check Out   |
| 00:00                                              | <b>NULL</b> |
| 00:00                                              | <b>NULL</b> |
| 00:00                                              | <b>NULL</b> |
| 00:00                                              | <b>NULL</b> |
|                                                    |             |

Rysunek 3-21

Krok 2: Nacisnąć  $\bigcirc$  lub  $\bigcirc$ , aby wybrać pozycję ustawień. Następnie nacisnąć  $\bigcirc$ , aby ją edytować. Krok 3: Nacisnąć klawisz numeryczny, aby ustawić okres, albo nacisnąć  $\bigcirc$  lub  $\bigcirc$ , aby dostosować godzinę. Następnie nacisnąć  $\overbrace{C}^{\circ}$ , aby potwierdzić. Krok 4: Nacisnąć  $\bigcirc$  lub  $\bigcirc$ , aby przełączyć status. Następnie nacisnąć  $\bigcirc$ , aby potwierdzić status. Krok 5: Nacisnać  $\binom{F_{\text{ss}}}{F}$ , wybrać następny okres, który ma zostać ustawiony. Krok 6: Ponownie nacisnąć (Esc). System zapyta, czy zapisać. Krok 7: Nacisnąć  $\left(\begin{array}{c}\n\odot \\
\odot\n\end{array}\right)$ , aby zapisać.

### 3.5.2.2 Godzina sygnału dźwiękowego

Istnieje możliwość ustawienia sygnału dźwiękowego jako zaplanowanego alarmu.

Krok 1: Przejść do "Feature > Features > Bell Time" (Właściwości > Właściwości > Godzina sygnału dźwiękowego) i nacisnąć  $\overline{\mathbb{C}}$ . Patrz rysunek 3-22

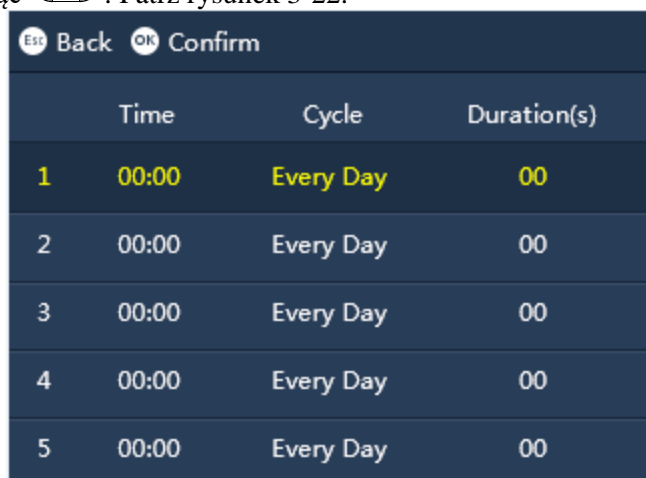

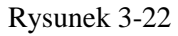

Krok 2: Nacisnąć  $\bigcirc$  lub  $\bigcirc$ , aby wybrać sygnał dźwiękowy, który ma zostać ustawiony. Następnie nacisnąć  $\left(\overline{\text{OK}}\right)$ , aby wybrać wiersz. Krok 3: Nacisnąć  $\bigcirc$  lub  $\bigcirc$ , aby wybrać pozycję konfiguracji szczegółowej, np. godzinę i opóźnienie sygnału dźwiękowego. Następnie nacisnąć  $\overline{\mathbb{C}}$ , aby edytować odpowiednia pozycie.

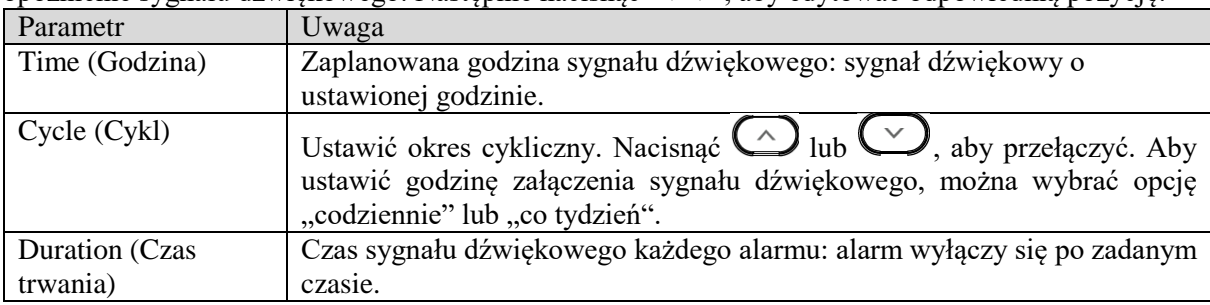

Krok 4: Nacisnąć (Esc), aby wyjść i zapisać.

### 3.5.2.3 Częstotliwość ponownego sprawdzenia

W ustawionym okresie tylko pierwsza zarejestrowana obecność będzie ważna, natomiast każda kolejna obecność będzie nieważna.

Krok 1: Przejść do "Feature > Features > Recheck Interval" (Właściwości > Właściwości > Częstotliwość ponownego sprawdzenia) i nacisnąć  $\bigcirc$ .

Krok 2: Nacisnąć klawisz numeryczny, aby ustawić okres, albo nacisnąć  $\bigcirc$  lub  $\bigcirc$ , aby dostosować czas (w minutach).

Krok 3: Nacisnąć  $\left(\overline{\mathbb{O}\mathbb{K}}\right)$ , aby potwierdzić.

### 3.5.2.4 Metoda weryfikacji

System rejestruje obecność za pomocą linii papilarnych, hasła lub linii papilarnych i hasła. Należy wybrać metodę rejestrowania obecności. Wybór spowoduje wyłączenie pozostałych metod rejestracji.

- Fingerprint obsługa tylko za pomocą odcisku palca.
- Password obsługa tylko za pomocą hasła.
- Password or finger print obsługa za pomocą hasła lub odcisku palca.

Krok 1: Przejść do "Feature > Function > Confirmation" (Właściwości > Funkcja > Zatwierdzenie) i nacisnąć <sup>OK</sup>

Krok 2: Nacisnać  $\bigcirc \Omega$  lub  $\bigcirc$ , aby wybrać obecność. Nastepnie nacisnać  $\bigcirc \Omega$ , aby potwierdzić.

3.5.2.5 Autodiagnostyka systemu

Przeprowadza przede wszystkim autodiagnostykę czytnika odcisku palca, autodiagnostykę wyświetlacza, autodiagnostykę sygnału dźwiękowego i autodiagnostykę klawiszy.

### **Automatyczna autodiagnostyka**

Automatyczna autodiagnostyka czytnika odcisku palca, autodiagnostyka wyświetlacza, autodiagnostyka sygnału dźwiękowego i autodiagnostyka klawiszy. Przejść do "Feature > Features > System Self Check > Auto Self Check" (Właściwości > Właściwości > Autodiagnostyka systemu) i nacisnąć (OK)

### **Autodiagnostyka czytnika odcisku palca**

Krok 1: Przejść do "Feature > Features > System Self Check > FP Self Check" (Właściwości > Właściwości > Autodiagnostyka systemu) i nacisnąć  $\left(\frac{K}{K}\right)$ 

Krok 2: Umieść palec na czytniku linii papilarnych, aby sprawdzić, czy odcisk palca jest wyświetlany na ekranie LCD.

### **Autodiagnostyka wyświetlacza**

Przejść do "Feature > Function > Self Check > Display Check" (Właściwości > Funkcja > Autodiagnostyka > Autodiagnostyka wyświetlacza) i nacisnąć . Na wyświetlaczu pojawi się czerwony, zielony i niebieski ekran testowy.

### **Autodiagnostyka sygnału dźwiękowego**

Przejść do "Feature > Function > Self Check > Voice Self Check" (Właściwości > Funkcja >

Autodiagnostyka > Autodiagnostyka sygnału dźwiękowego) i nacisnąć (OK) Sprawdzić, czy użytkownik słyszy dźwięk z urządzenia. Jeśli tak, system działa poprawnie.

#### **Autodiagnostyka klawiszy**

Krok 1: Przejść do "Feature > Function > Self Check > Key Self Check" (Właściwości > Funkcja > Autodiagnostyka > Autodiagnostyka klawiszy) i nacisnąć <sup>OK</sup>. Krok 2: Nacisnąć odpowiedni klawisz w celu sprawdzenia zgodności z informacją podaną na

wyświetlaczu.

#### **Autodiagnostyka USB**

Krok 1: Przejść do "Feature > Function > Self Check > USB Self Check" (Właściwości > Funkcja > Autodiagnostyka > Autodiagnostyka USB) i nacisnąć (OK). Krok 2: Podłączyć pamięć USB i sprawdzić, czy pamięć USB zostaje rozpoznana. Jeśli tak, test zakończył się powodzeniem.

### <span id="page-30-0"></span>**3.5.3 System**

#### 3.5.3.1 Dźwięk tonowy

Włącza lub wyłącza dźwięk klawisza.

Krok 1: Przejść do "Feature > System > Tone Switch" (Właściwości > System > Dźwięk tonowy) i nacisnąć  $\circledcirc$ , aby edytować...

Krok 2: Nacisnąć  $\circled{K}$ , aby włączyć/wyłączyć.

### 3.5.3.2 Przełącznik głośności komunikatów

Włączanie dźwięku komunikatów.

Krok 1: Przejść do "Feature > System > Broadcast Volume Switch" (Właściwości > System > Przełącznik głośności komunikatów) i nacisnąć  $\circled{K}$ , aby edytować. .

Krok 2: Nacisnąć  $\circled{K}$ , aby włączyć/wyłączyć.

3.5.3.3 Ustawianie głośności

Gdy włączono przełącznik głośności, można ustawić poziom głośności. Im wyższy poziom, tym głośniejszy dźwięk.

Krok 1: Przejść do "Feature > System > Volume Setup" (Właściwości > System > Ustawianie głośności) i nacisnąć  $(\alpha)$ , aby edytować.

Krok 2: Nacisnąć klawisz numeryczny, albo  $\bigodot$  lub  $\bigodot$ , aby dostosować poziom głośności. Następnie nacisnąć  $\circled{K}$ , aby potwierdzić.

3.5.3.4 Przywracanie ustawień fabrycznych

Po wykonaniu tej opcji wszystkie parametry zostaną przywrócone do wartości domyślnych.

Krok 1: Przejść do "Feature > System > Factory Restore" (Właściwości > System > Przywróć do ustawień fabrycznych) i nacisnąć <sup>OK</sup>.

Krok 2: Nacisnąć <sup>(OK</sup>), aby wykonać.

3.5.3.5 Przywracanie (Zapisywanie informacji o użytkowniku i dzienników)

Po wykonaniu tej opcji wszystkie parametry zostaną przywrócone do wartości domyślnych, ale informacje o użytkowniku i dzienniki zostaną zachowane.

Krok 1: Przejść do "Feature > System > Restore (Save User Info and Logs)" (Właściwości > System > Przywróć (Zachowaj informacje o użytkowniku i dzienniki) i nacisnać <sup>OK</sup>

Krok 2: Nacisnąć  $\overline{\mathbb{O}\mathbb{K}}$ , aby wykonać.

3.5.3.6 Ponowne uruchomienie systemu

Istnieje możliwość zrestartowania urządzenia.

Krok 1: Przejść do "Features > System > Reboot" (Właściwości > System > Uruchom ponownie) i nacisnąć <sup>OK</sup>

Krok 2: Nacisnąć (OK), aby wykonać.

3.5.3.7 Aktualizacja oprogramowania sprzętowego

### **Ostrzeżenie:**

**Należy upewnić się, że pamięć USB została podłączona. NIE ODŁĄCZAĆ pamięci USB podczas aktualizacji lub pracy systemu. W przeciwnym razie aktualizacja zakończy się niepowodzeniem, a system kontroli obecności nie będzie działać prawidłowo.**

System można zaktualizować za pomocą pamięci USB.

Krok 1: Skopiować plik o nazwie update.bin do pamięci USB. Włożyć pamięć USB do portu USB.

Krok 2: Przejść do "Features > System > Firmware Update" (Właściwości > System > Zaktualizuj oprogramowanie sprzętowe) i nacisnąć **(OK)** 

Krok 3: Nacisnąć **(OK)**, aby wykonać.

3.5.3.8 Identyfikator urządzenia

Istnieje możliwość zmiany numeru urządzenia.

Krok 1: Przejść do "Features > System > Device ID" (Właściwości > System > Identyfikator urządzenia) i nacisnąć  $\circledcirc$ , aby edytować.

Krok 2: Nacisnąć przycisk numeryczny, albo  $\bigodot$  lub  $\bigodot$ , aby ustawić numer urządzenia. Następnie nacisnąć <sup>(OK)</sup>, aby potwierdzić.

### <span id="page-33-0"></span>**3.6 USB**

Istnieje możliwość wyeksportowania do pamięci USB informacji o użytkowniku, odciskach palców, sygnale dźwiękowym i godzinie automatycznego przełączenia.

Po wejściu do menu głównego należy nacisnąć  $\bigodot$  lub  $\bigodot$ , aby wybrać USB. Następnie nacisnąć .

Ewentualnie można bezpośrednio nacisnąć klawisz numeryczny 【4】. Patrz rysunek 3-23.

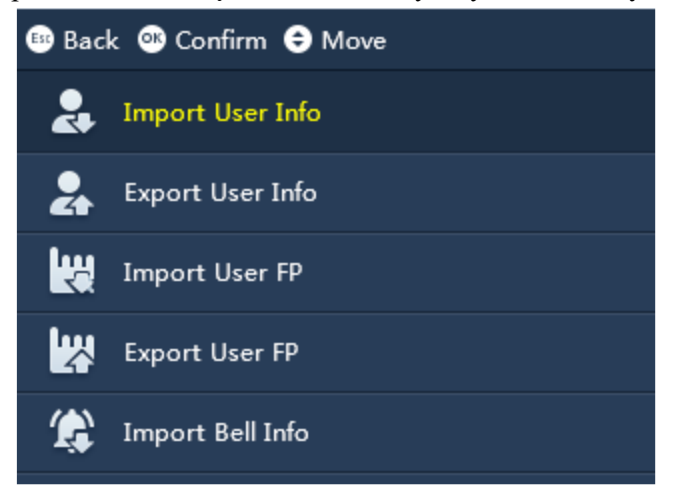

Rysunek 3-23

### <span id="page-33-1"></span>**3.6.1 Import**

### **Ostrzeżenie:**

**Należy upewnić się, że pamięć USB została podłączona. NIE ODŁĄCZAĆ pamięci USB podczas importu lub pracy systemu. W przeciwnym razie import zakończy się niepowodzeniem, a system kontroli obecności nie będzie działać prawidłowo.**

Należy wypełnić odpowiednie dane zgodnie z tabelą informacyjną importu i zaimportować je do odpowiedniego urządzenia za pomocą pamięci USB. Istnieje możliwość zaimportowania informacji o użytkowniku, odcisku palca, sygnale dźwiękowym i automatycznym czasie przełączania.

Odpowiednia tabela zostanie zapisana w folderze o nazwie "import export file 00001", w przypadku której numer oznacza identyfikator urządzenia. Należy upewnić się, że identyfikator urządzenia, do którego mają zostać zaimportowane dane, posiada numer odpowiadający nazwie pliku.

- Import informacji o użytkowniku: należy edytować odpowiedni plik o nazwie "user info table.xls".
- Import informacji o odcisku palca: w przypadku zapisywania informacji o odcisku palca na inne urządzenie istnieje możliwość automatycznej synchronizacji informacji o użytkowniku.
- Import informacji o sygnale dźwiękowym: należy edytować odpowiedni plik o nazwie "bell period table.xls".
- Import czasu automatycznego przełączenia: należy edytować odpowiedni plik o nazwie "auto

switch time table.xls".

Krok 1: Skopiować plik do importu na pamięć USB.

Krok 2: Nacisnąć  $\bigcirc$  lub  $\bigcirc$ , aby wybrać odpowiedni element do importu. Następnie nacisnąć .

Krok 3: Nacisnąć  $\overline{\text{OK}}$ , aby potwierdzić.

### <span id="page-34-0"></span>**3.6.2 Eksport**

### **Ostrzeżenie:**

**Należy upewnić się, że pamięć USB została podłączona. NIE ODŁĄCZAĆ pamięci USB podczas importu lub pracy systemu. W przeciwnym razie import zakończy się niepowodzeniem, a system kontroli obecności nie będzie działać prawidłowo.**

Tabelę informacyjną można wyeksportować do pamięci USB. Odpowiednia tabela zostanie zapisana w folderze o nazwie "import export file 00001", w przypadku której numer oznacza identyfikator urządzenia.

- Eksport informacji o użytkowniku: należy edytować odpowiedni plik o nazwie "user info table.xls".
- Eksport odcisku palca użytkownika: w odpowiednim pliku w przypadku formatu FPS.
- Eksport informacji o sygnale dźwiękowym: należy edytować odpowiedni plik o nazwie "bell period table.xls".
- Eksport czas automatycznego przełączenia: w odpowiednim pliku o nazwie "auto switch time table.xls".

Krok 1: Nacisnąć  $\bigcirc$  lub  $\bigcirc$ , aby zaznaczyć odpowiedni element do eksportu. Następnie nacisnąć  $($  OK) .

Krok 2: Nacisnąć  $\overline{\text{OK}}$ , aby potwierdzić.

### <span id="page-34-1"></span>**3.7 Informacje systemowe**

### <span id="page-34-2"></span>**3.7.1 Dzienniki**

Wyszukiwanie informacji o obecności użytkowników.

Krok 1: Przejść do "Sys Info > Log" (Informacje systemowe > Dziennik) i nacisnąć  $\circ$ . Patrz rysunek 3-24.

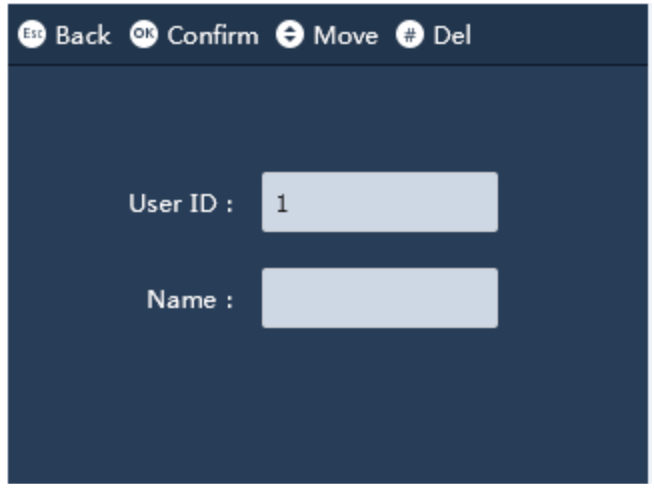

Rysunek 3-24

Krok 2: Wprowadzić identyfikator użytkownika. Po wyświetleniu nazwy użytkownika nacisnąć

. Na ekranie pojawi się czas obecności użytkownika, metoda rejestracji i status obecności.

### <span id="page-35-0"></span>**3.7.2 Zarządzanie**

Funkcja jest przeznaczona wyłącznie do użytku przez administratora i służy do wyszukiwania informacji o logowaniu użytkownika.

Przejść do "Sys Info > Management" (Informacje systemowe > Zarządzanie) i nacisnąć <sup>OK</sup>

### <span id="page-35-1"></span>**3.7.3 Informacje o rejestracji**

W ramach informacji istnieje możliwość odczytania maksymalnej pamięci i stanu pamięci rekordów przypisanych użytkownikowi, administratorowi, odciskom palców, hasłom, rekordom obecności i rekordom zarządzania.

Przejść do "Sys Info > Registration Info" (Informacje systemowe > Informacje o rejestracji) i nacisnąć  $OK$ – patrz rysunek 3-25.

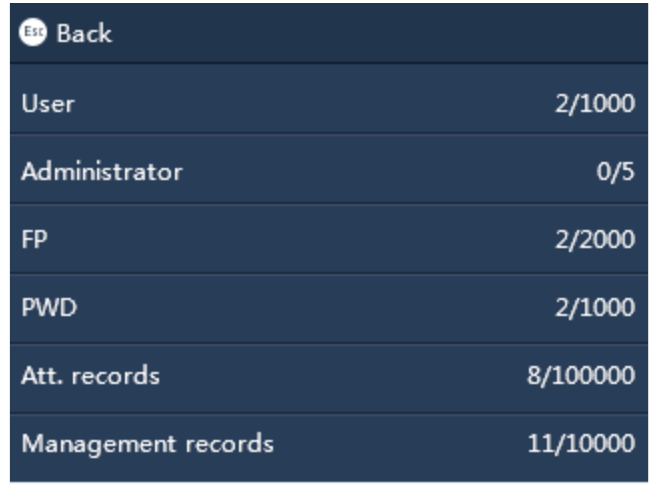

Rysunek 3-25

### <span id="page-36-0"></span>**3.7.4 Informacje o urządzeniu**

Istnieje możliwość wyświetlenia typu, wersji i numeru urządzenia.

Przejść do "Sys Info > Info > Device Info" (Informacje systemowe > Informacje > Informacje o urządzeniu) i nacisnąć  $\circ$ 

### <span id="page-36-1"></span>**3.8 Działanie systemu rejestrowania obecności**

Po zakończeniu konfiguracji zarządzania użytkownikami i zmiany roboczej rejestrowanie obecności może odbywać się w trybie czuwania.

Rejestrowanie obecności hasłem

Nacisnąć klawisz numeryczny, wprowadzić identyfikator użytkownika, nacisnąć W i wprowadzić

hasło. Ponownie nacisnąć  $\circled{K}$ , aby zakończyć.

Rejestrowanie obecności odciskiem palca

Przyłożyć palec do czytnika w celu automatycznego zarejestrowania obecności.

### <span id="page-36-2"></span>**3.9 Statystyki obecności**

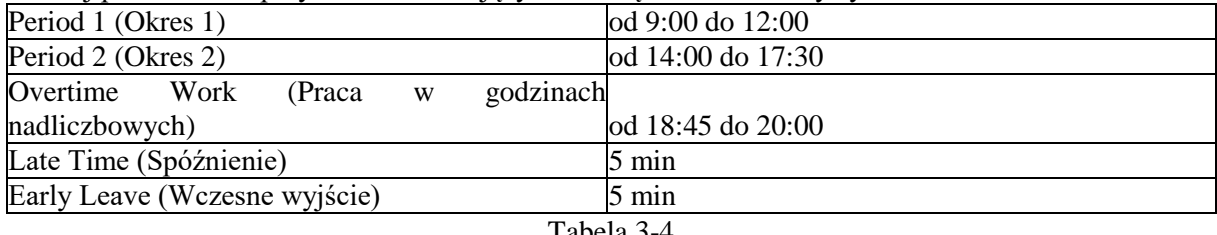

Poniżej podano kilka przykładów ilustrujących zasadę tworzenia statystyki obecności.

Tabela 3-4

### <span id="page-36-3"></span>**3.9.1 Obliczanie obecności**

Dla przykładu istnieją trzy okresy, przy czym metody obliczania jednego okresu lub dwóch okresów są

identyczne.

Normalna obecność (łącznie z wszystkimi poniższymi okresami)

Logowanie  $00:00 \sim 9:05$ Wylogowanie 11:55 ~ 12:59 Logowanie 13:00 ~ 13:05 Wylogowanie 17:25 ~ 18:07

Uwaga:

- W normalny dzień powszedni użytkownik musi zalogować się przynajmniej raz w każdym okresie, aby zarejestrować normalną obecność.
- Nie ma potrzeby rejestrowania obecności podczas świąt, urlopu lub podróży służbowej.

### Nieprawidłowa obecność

W przypadku ustawienia okresu pracy zmianowej 1 i okresu pracy zmianowej 2:

- Czas spóźnienia i wczesnego wyjścia są sumowane w dwóch okresach, co oznacza, że maksymalna dopuszczalna liczba spóźnień i wczesnych wyjść wynosi dwa 2 razy dziennie.
- Obecność obejmuje nieobecność wynoszącą pół dnia, przy czym jeden okres odpowiada połowie dnia. Jeżeli w danym okresie liczba operacji logowania lub wylogowania jest zerowa, oznacza to nieobecność wynoszącą pół dnia. Jeśli w dwóch okresach liczba operacji logowania i wylogowania jest zerowa, oznacza to nieobecność wynoszącą 1 dzień.

### Przykład:

W normalny dzień powszedni czas obecności użytkownika: 9:05, 11:54, 17:00 ~ w sumie trzy razy. Zgodnie z zasadą dwóch okresów: 9:05 ~ 11:54, 17:00 ~ zero. Użytkownik ma zarejestrowane wcześniejsze wyjście w pierwszym okresie i nieobecność w drugim okresie. Praca w nadgodzinach nie miała miejsca.

### Dokładność

Czas obecności jest rejestrowany z dokładnościa do minuty, ponieważ wartość w przedziale 9:05:00  $\sim$ 9:05:59 ma ten sam sens praktyczny.

### Liczba operacji logowania i wylogowania

W przypadku ustawienia dwóch okresów zmian roboczych, godzinę graniczną między logowaniem a wylogowaniem stanowi punkt środkowy pomiędzy tymi dwoma przedziałami czasowymi (przedział czasowy/2).

 Okres 1: od 9:00 do 12:00; okres 2: od 14:00 do 17:30. Dwa okresy: od 12:00 do 14:00, przedział 120 minut.

Następnie przedział 12:00 ~ 12:59 odpowiada wylogowaniu w pierwszym okresie, przy czym system uwzględnia w rejestrze obecności tylko ostatnie wylogowanie, jeżeli operacja wylogowania nastąpiła więcej niż raz. Przedział 13:00 ~ 14:00 odnosi się do logowania w drugim okresie, przy czym system uwzględnia w rejestrze obecności tylko pierwsze logowanie, jeżeli operacja logowania nastąpiła więcej niż raz.

- Jeżeli przedział czasowy pomiędzy dwoma okresami jest niepełny, np. drugi okres trwa od 14:00 do 17:30, praca w nadgodzinach będzie rejestrowana od 18:45 do 20:00. Dwa okresy trwają od 17:30 do 18:45 z przedziałem wynoszącym 75 minut.
- Następnie przedział 17:30 ~ 18:07 odnosi się do wylogowania w drugim okresie, przy czym system uwzględnia w rejestrze obecności tylko ostatnie wylogowanie, jeżeli operacja wylogowania nastąpiła więcej niż raz. Przedział 18:08 ~ 18:45 odnosi się do logowania w pierwszym okresie, przy czym system uwzględnia w rejestrze obecności tylko pierwsze logowanie, jeżeli operacja logowania nastąpiła więcej niż raz.
- Praca w godzinach nadliczbowych

Okres pracy w godzinach nadliczbowych nie posiada statusu spóźnienia lub wczesnego wyjścia. Nie ma ograniczeń okresu pracy w godzinach nadliczbowych. Czas pomiędzy logowaniem i wylogowaniem odpowiada czasowi pracy w godzinach nadliczbowych.

Statystyki obecności

Jeśli użytkownik zalogował/wylogował się, może ręcznie zmienić godzinę na inną przypadającą przed godziną logowania i zalogować się ponownie. System wyświetli komunikat z potwierdzeniem, a rekord ten nie zostanie zapisany w rejestrze obecności.

### <span id="page-38-0"></span>**3.9.2 Statystyki czasu pracy**

Rzeczywiste statystyki czasu pracy są związane z ustawioną zmianą o długości zapisanej w konfiguracji, natomiast rzeczywisty czas pracy użytkownika nie może przekraczać standardowego czasu pracy.

Czas pracy w danym dniu = długość pierwszego okresu + długość drugiego okresu

Przykład: pierwszy okres 9:00 ~ 12:00, drugi okres 14:00 ~ 17:30.

Stąd standardowy dzień powszedni ma długość 6,5 godziny.

Użytkownik rejestruje swoją obecność o godz. 8:00, 12:30, 15:00 i 17:00 w normalny dzień powszedni. Statystyki: 8:00 ~ 12:30, 15:00 ~ 17:00, pierwszy okres liczy łącznie 3 godziny, drugi okres liczy łącznie 2 godziny, więc całkowity czas pracy w tym dniu wynosi 5 godzin.

Uwaga:

Rzeczywisty czas pracy jest liczony w godzinach z dokładnością do jednego miejsca po przecinku. Czas pracy nie jest podawany w przybliżeniu. Nieobecność jest liczona jako 0 godzin pracy.

Statystyki pracy w godzinach nadliczbowych

Okres pracy w godzinach nadliczbowych nie ma ograniczeń co do długości, a czas pomiędzy logowaniem a wylogowaniem jest tożsamy z długością okresu.

Na przykład w normalny dzień powszedni użytkownik loguje się o godz. 8:00, 12:30, 13:00, 17:00, 18:20 i 19:30.

Rzeczywisty czas praca w godzinach nadliczbowych wynosi: 18:20 ~ 19:30, czyli 70 minut.

Spóźnienie i wczesne wyjście

Miesięczny raport obecności przedstawia skumulowane czasy spóźnień i wczesnych wyjść w minutach.

### <span id="page-39-0"></span>**4 Pytania i odpowiedzi**

- 1. Pytanie: Podczas logowania system prosi o ponowne położenie palca na czytniku, a rejestracja obecności kończy się niepowodzeniem.
	- Odpowiedź: Sprawdzić, czy odcisk palca został zarejestrowany w systemie.
- 2. Pytanie: Sygnał dźwiękowy nie działa. Odpowiedź: Sprawdzić, czy konfiguracja sygnału dźwiękowego została przeprowadzona prawidłowo.
- 3. Pytanie: Nie można przeprowadzić aktualizacji przez USB. Odpowiedź: Sprawdzić, czy urządzenie rozpoznało pamięć USB oraz sprawdzić nazwę pliku aktualizacji.
- 4. Pytanie: Eksport za pośrednictwem USB nie powiódł się. Odpowiedź: Użyć odpowiedniej pamięci USB sformatowanej w systemie FAT32.
- 5. Pytanie: Zapomniane hasło administratora. Odpowiedź: Prosimy o kontakt z producentem.
- 6. Pytanie: Jak wyszukiwać dane dotyczące obecności użytkowników?

Odpowiedź: W trybie czuwania nacisnąć  $\left(\begin{matrix} \# \\ \end{matrix}\right)$ , wprowadzić odcisk palca użytkownika lub hasło.

# <span id="page-40-0"></span>**Załącznik 1: Uwagi dotyczące odcisku palca**

### **Ostrzeżenie**

- Przed położeniem palca na czytniku należy upewnić się, że palec jest czysty i nie jest pokryty olejem ani wodą.
- Podczas rejestrowania odcisku palec należy położyć płasko po środku czytnika.

### Zalecany odcisk palca

Zaleca się wykonanie odcisku palca wskazującego, środkowego i serdecznego.

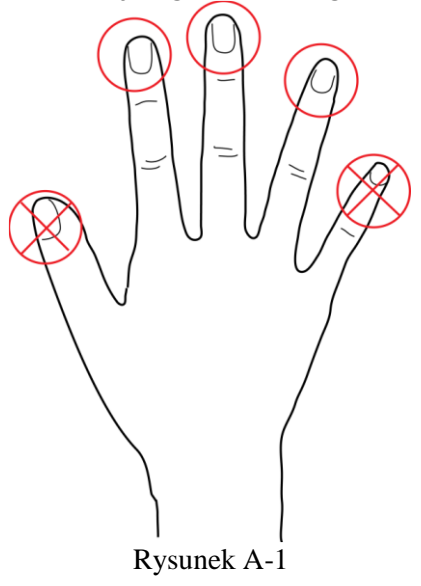

Sposób układania palca na czytniku

Prawidłowo

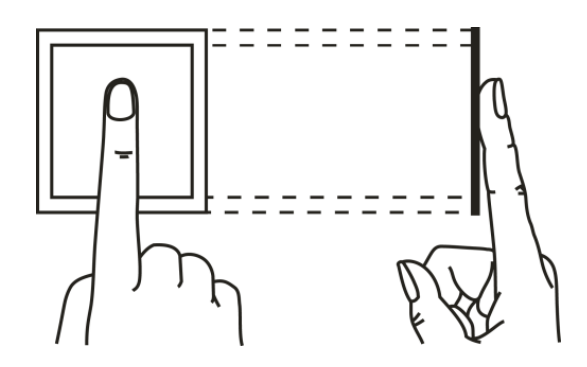

Rysunek A-2

Nieprawidłowo

# Vertical

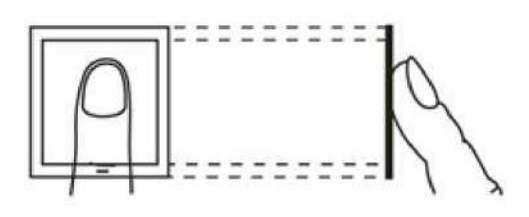

**Too Low** 

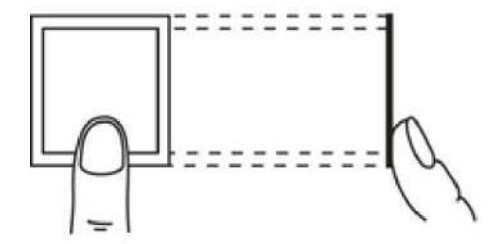

Out of center

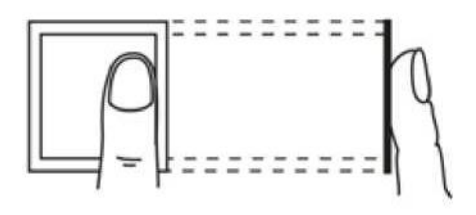

Tilt

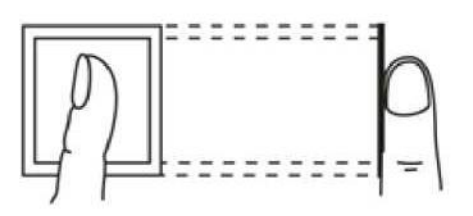

Rysunek A-3

# <span id="page-42-0"></span>**Załącznik 2: Wprowadzanie znaków**

Urządzenie obsługuje wprowadzanie znaków w języku angielskim, numerów i symboli. Nacisnąć \*, aby przełączyć.

### **Numer**

Krok 1: Nacisnąć \*, aby przełączyć metodę wprowadzania – patrz rysunek A2-1.

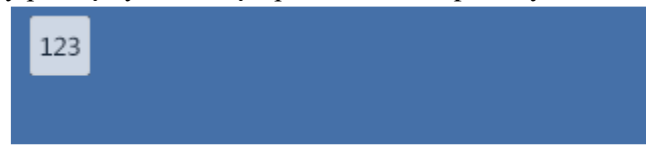

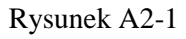

Krok 2: Wprowadzić numer i nacisnąć  $\mathfrak{S}$ , aby potwierdzić – patrz rysunek A2-2.

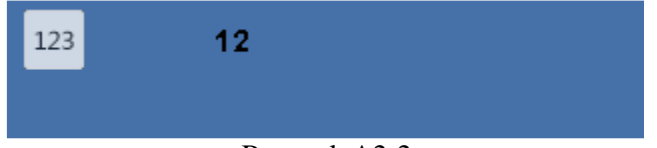

Rysunek A2-2

### **Angielski**

Krok 1: Nacisnąć \*, aby przełączyć na język angielski – patrz [rysunek A2-3](#page-42-1). AB<sub>C</sub>

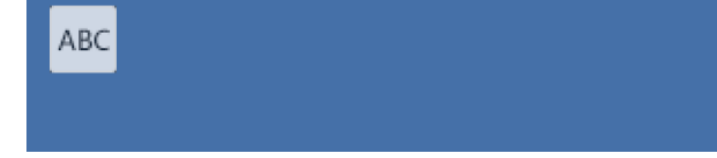

Rysunek A2-3

<span id="page-42-1"></span>Krok 2: Wprowadzić literę, wprowadzić odpowiednią literę – patrz [rysunek A2-4](#page-42-2).

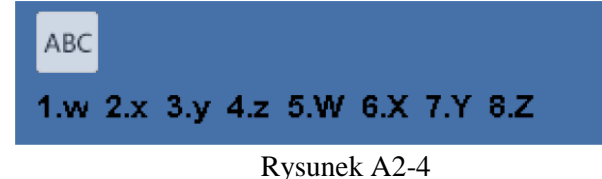

<span id="page-42-2"></span>Krok 3: Nacisnąć <sup>OK</sup>.

**Symbol**

<span id="page-42-3"></span>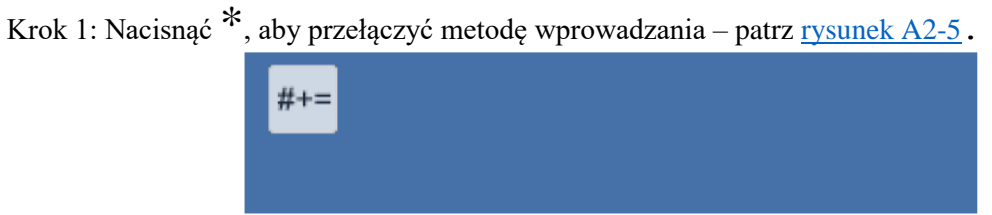

Rysunek A2-5

Krok 2: Nacisnąć klawisz numeryczny, wprowadzić odpowiedni symbol. Nacisnąć  $\bigoplus$  lub  $\bigoplus$ , aby

przerzucić ekran – patrz rysunek A2-6.

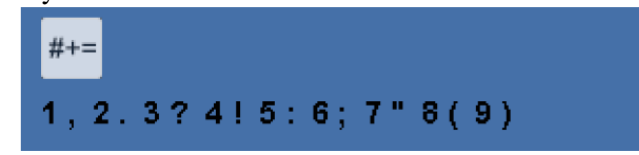

Rysunek A2-6

Krok 3: Nacisnąć  $\overline{\mathbb{O}}$ , aby potwierdzić.

**Uwaga:**

- **Niniejszy podręcznik użytkownika ma charakter wyłącznie informacyjny. W interfejsie użytkownika mogą wystąpić nieznaczne różnice.**
- **Wszystkie wzory i oprogramowanie mogą ulec zmianie bez uprzedniego pisemnego powiadomienia.**
- **Wszystkie znaki towarowe i zastrzeżone znaki towarowe stanowią [własność odpowiednich](http://www.affordablelaundry.com/all-trademarks-and-registered-trademarks-are-the-property-of-their-respective-owners)  [podmiotów.](http://www.affordablelaundry.com/all-trademarks-and-registered-trademarks-are-the-property-of-their-respective-owners)**
- **W przypadku wątpliwości lub niezgodności należy zapoznać się z naszym ostatecznym wyjaśnieniem.**
- **Aby uzyskać więcej informacji, zapraszamy na naszą stronę internetową lub prosimy skontaktować się z lokalną obsługą klienta.**